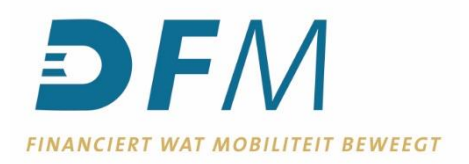

# **Handleiding activatie e-Kompas (Betaalmodule) met autorisatierechten**

Voor nieuwe gebruikers

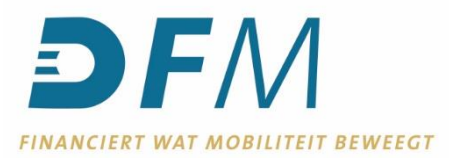

1. Ga via uw browser naar [www.dfm.nl](http://www.dfm.nl/) en klik op **Login.**

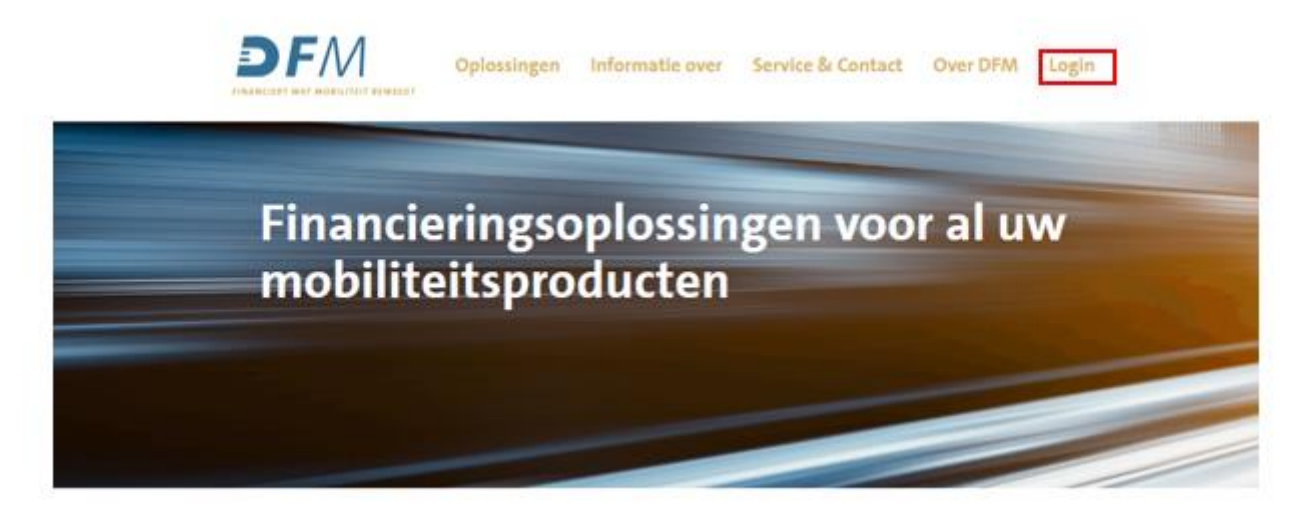

## 2. Klik op **Inloggen e-Kompas**

# Login e-Kompas

Via e-Kompas heeft u inzage in al uw transacties. Zo weet u exact hoe uw financiële zaken ervoor staan. U kunt met e-Kompas alle producten van DFM inzien en beheren en u beschikt over een volwaardige betaalmodule.

**Inloggen e-Kompas** 

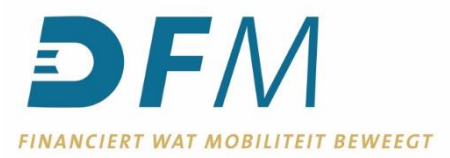

3. Voer uw gebruikersnaam en initiële wachtwoord in, laat het veld 2FA Code leeg en klik op **Inloggen.**

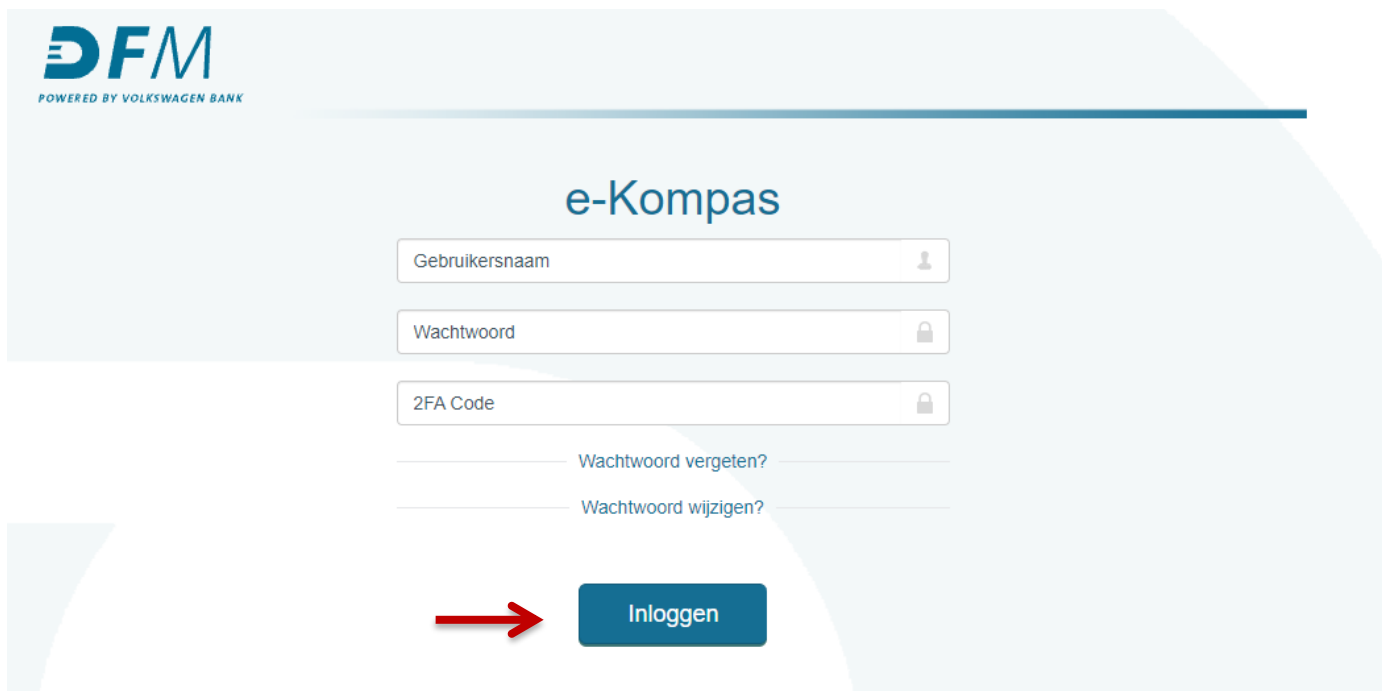

**N.B.:** Heeft u nog geen gebruikersnaam en/of initieel wachtwoord ontvangen? Neem dan contact op met de afdeling Betalingsverkeer.

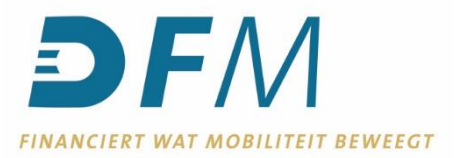

4. In onderstaand scherm moet het initiele wachtwoord gewijzigd worden. In het veld **Huidig wachtwoord** moet het initiële wachtwoord ingevuld worden. Bij **Nieuw wachtwoord** (en bij **Nieuw wachtwoord bevestigen**) moet een zelfgekozen wachtwoord ingevuld worden.

Uit veiligheidsoverwegingen moet het zelfgekozen wachtwoord bestaan uit een combinatie van hoofdletters, kleine letters, cijfers, speciale tekens en minimaal 10 posities, maximaal 12 posities. Het wachtwoord mag tevens niet (een gedeelte van) de gebruikersnaam bevatten.

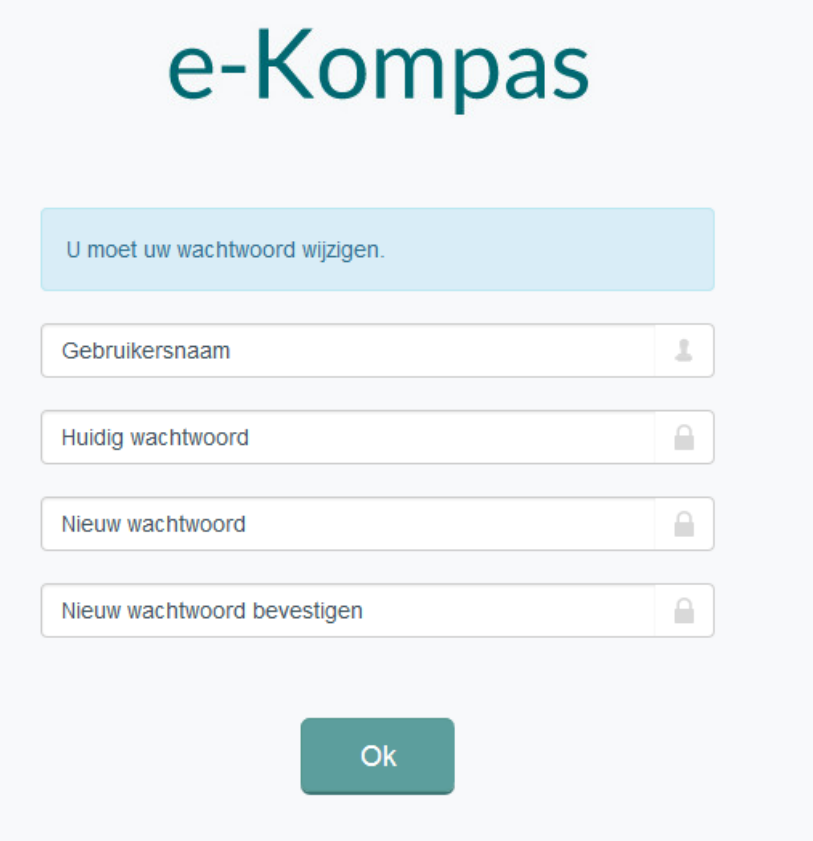

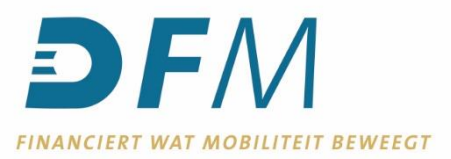

5. Voldoet het nieuwe wachtwoord niet aan de bovengenoemde criteria? Dan verschijnt onderstaande melding.

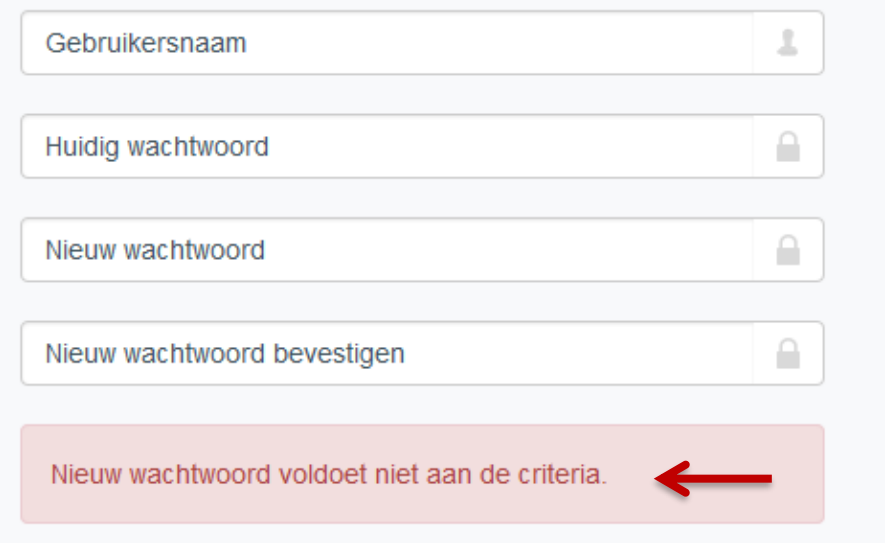

6. Wanneer het nieuwe wachtwoord voldoet aan de genoemde criteria en succesvol gewijzigd is, keert u automatisch terug naar het inlogscherm. **Tip: Sla uw wachtwoord nooit op de computer/ browser. Wanneer u dit wel doet zal de inlog blokkeren** 

**vanuit veiligheidmaatregelen.**

- 7. In de volgende stappen zal worden uitgelegd hoe de tweestapsverificatie kan worden geactiveerd. *Heeft u al een authenticator app op uw mobiele telefoon? Ga dan verder bij stap 11.*
- 8. Download een authenticator app. We adviseren om een van de volgende authenticator apps te gebruiken: - Microsoft Authenticator
	- Google Authenticator.

Beide apps zijn te downloaden vanuit de **Google Play Store** en **Apple App Store.**

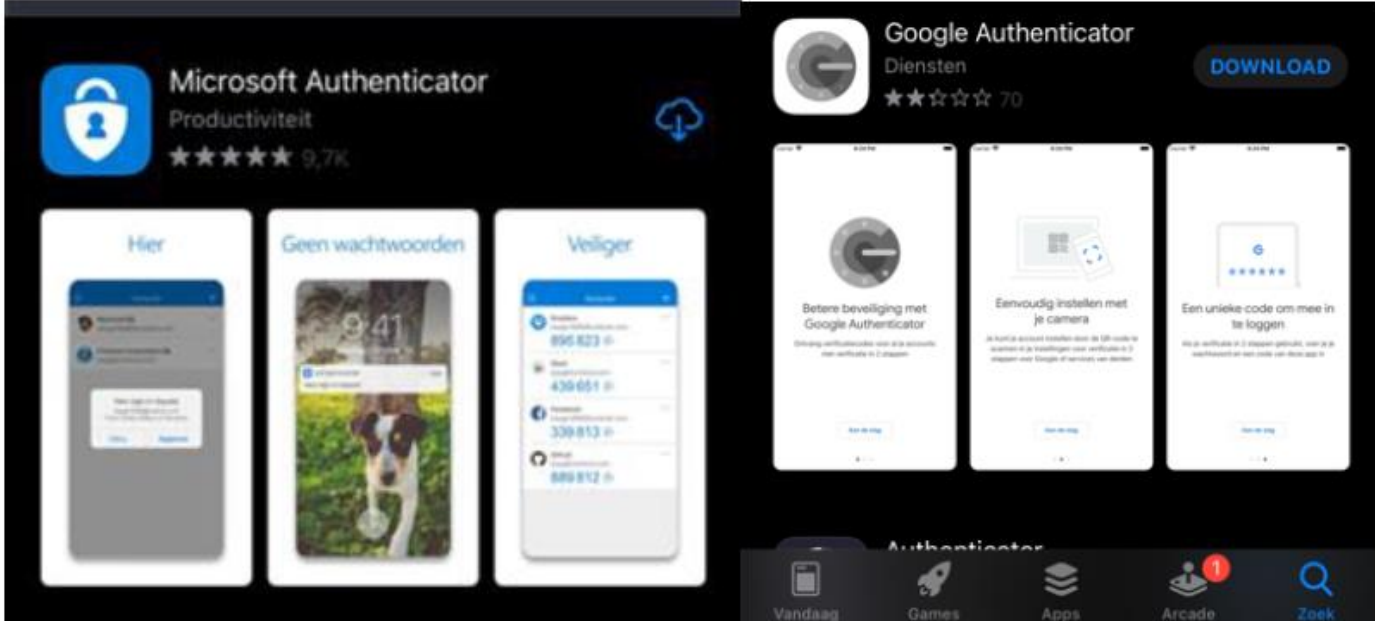

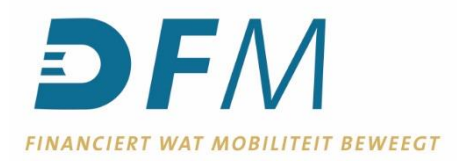

Wij gebruiken in deze instructie Google Authenticator als voorbeeld.

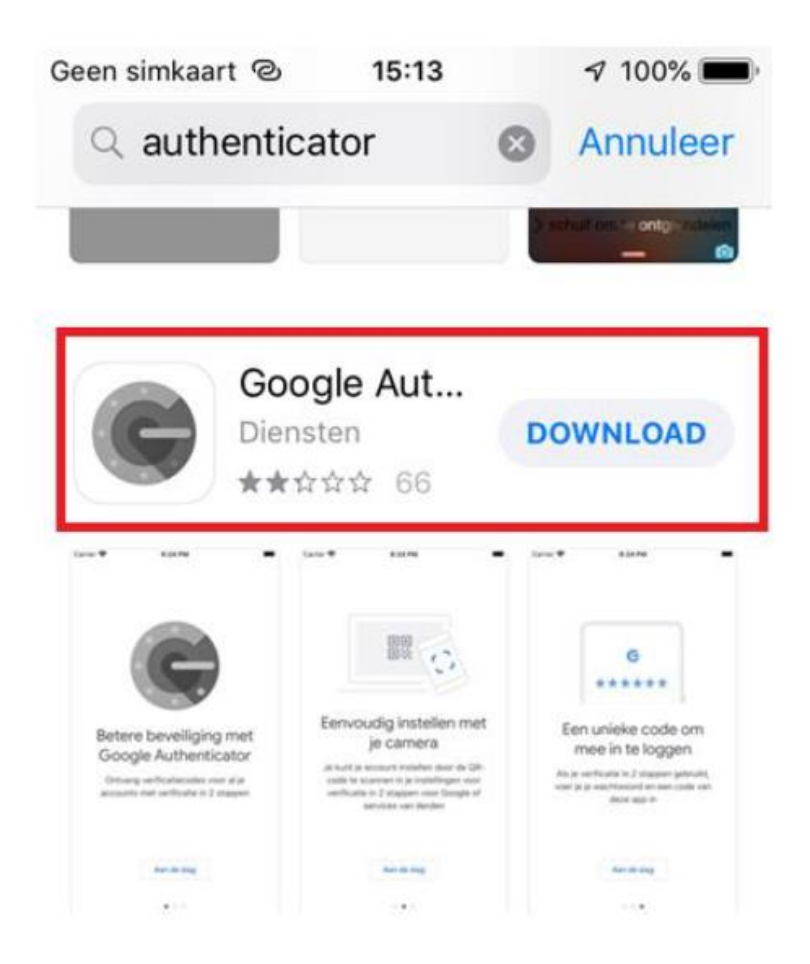

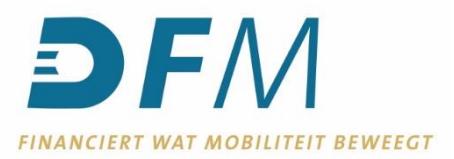

9. Indien u de app opent, klikt u op **Aan de slag.**

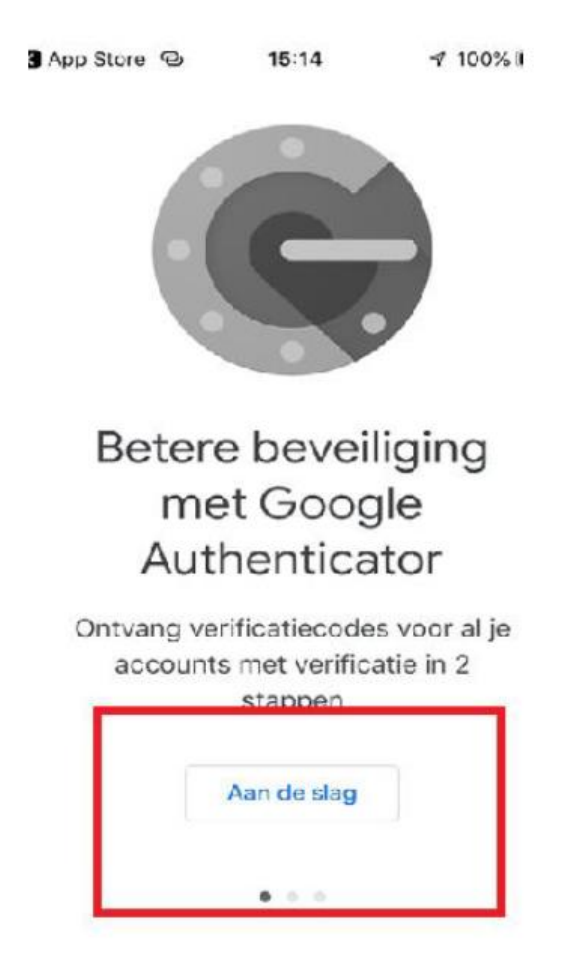

11. Ga naar [www.dfm.nl](http://www.dfm.nl/) via u browser en klik op **Login.**

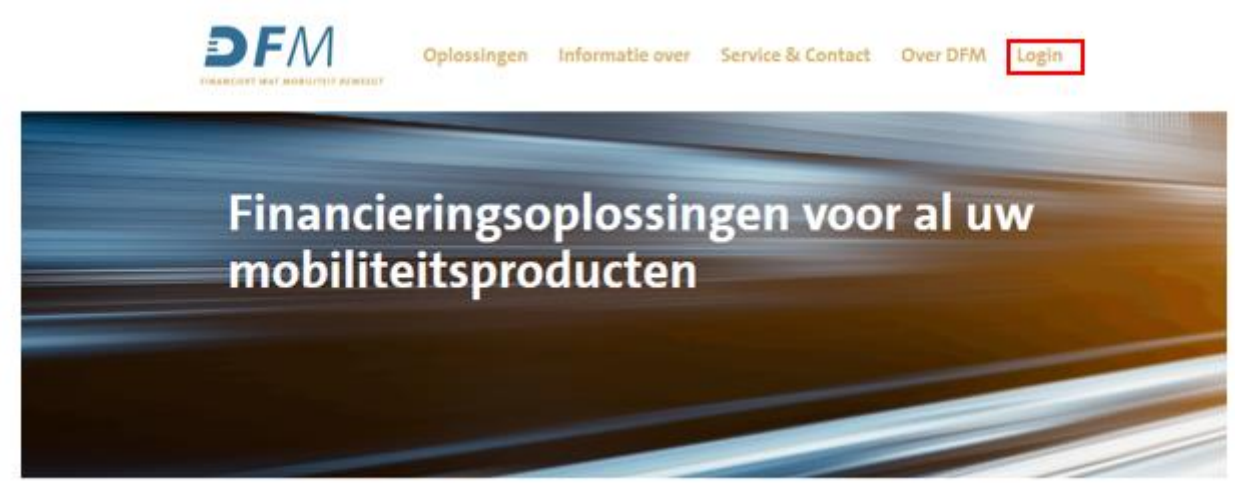

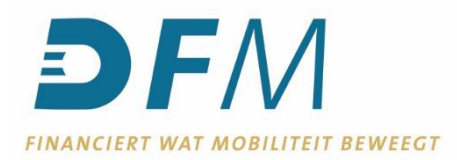

### 12. Klik op **Inloggen e-Kompas**.

# Login e-Kompas

Via e-Kompas heeft u inzage in al uw transacties. Zo weet u exact hoe uw financiële zaken ervoor staan. U kunt met e-Kompas alle producten van DFM inzien en beheren en u beschikt over een volwaardige betaalmodule.

**Inloggen e-Kompas** 

13. Voer uw gebruikersnaam en zojuist aangemaakte wachtwoord in, laat het veld 2FA Code leeg en klik op **Inloggen.**

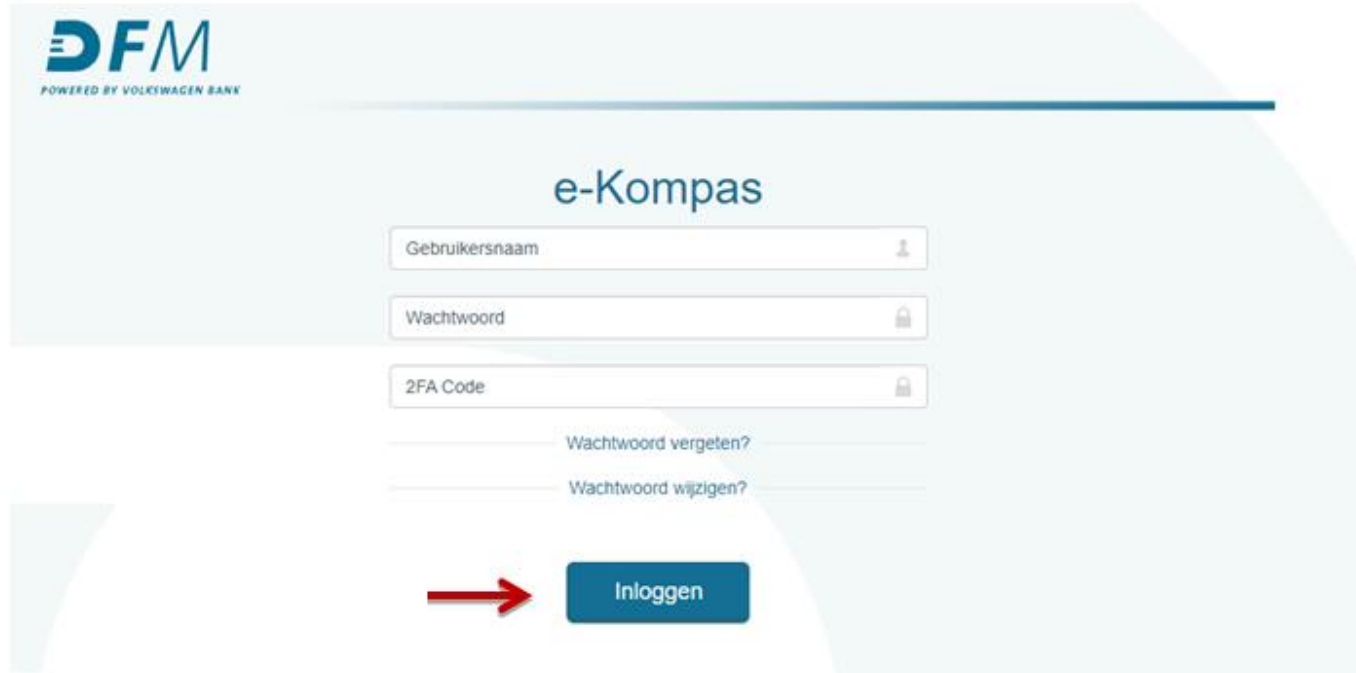

14. Er verschijnt een pop-up venster met de vraag of u de tweefactorverificatiecode (2FA code) wilt instellen. Klik op **JA.**

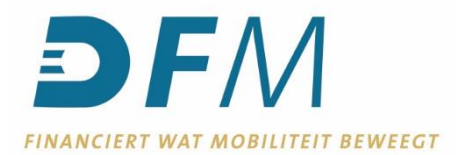

15. Nu verschijnt de QR-code op uw scherm waarmee u de tweestapsverificatie kunt activeren.

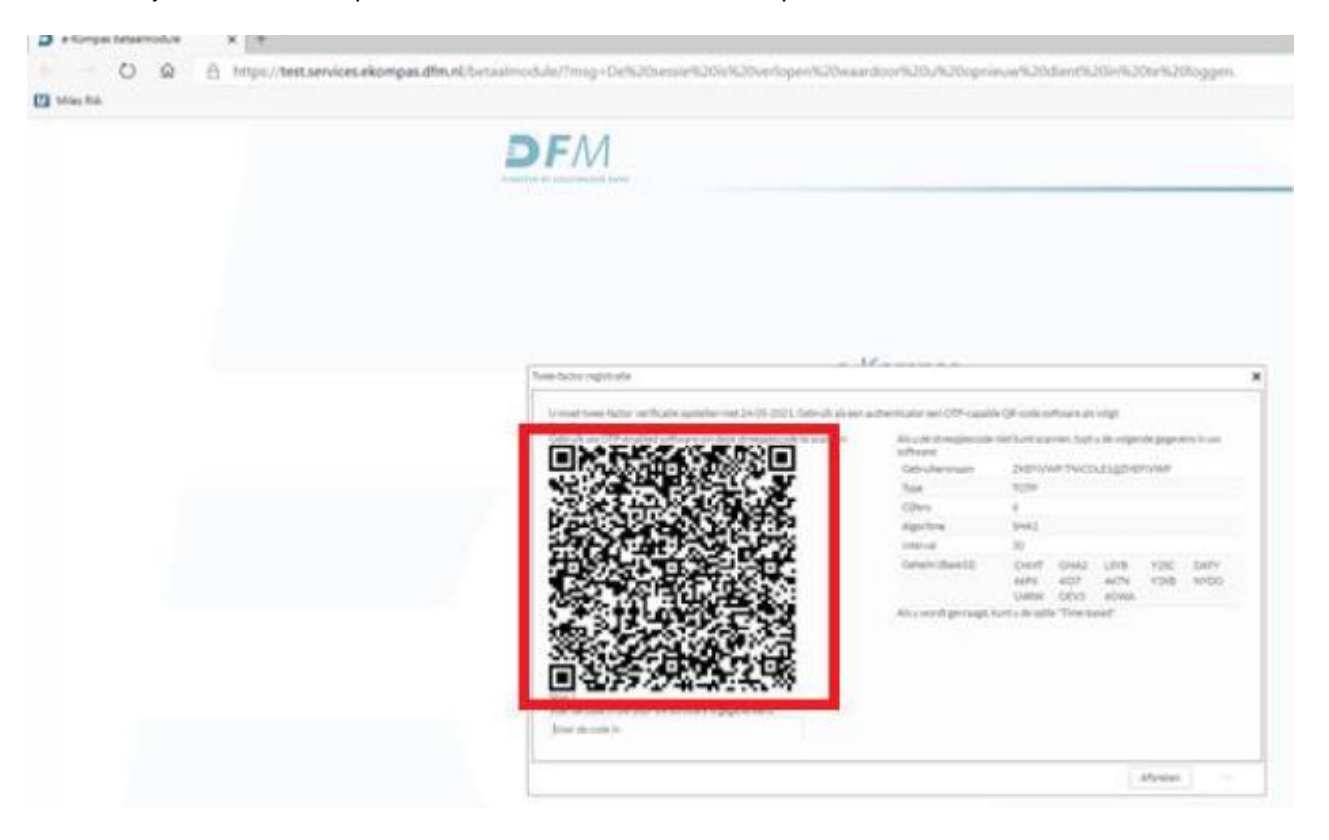

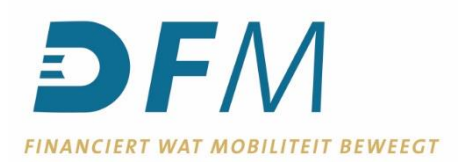

16. Houd de camera van uw mobiele telefoon voor de QR-code. Hier komt dan de melding **Open met authenticator**. Klik op uw telefoon op de melding **Open met authenticator.**

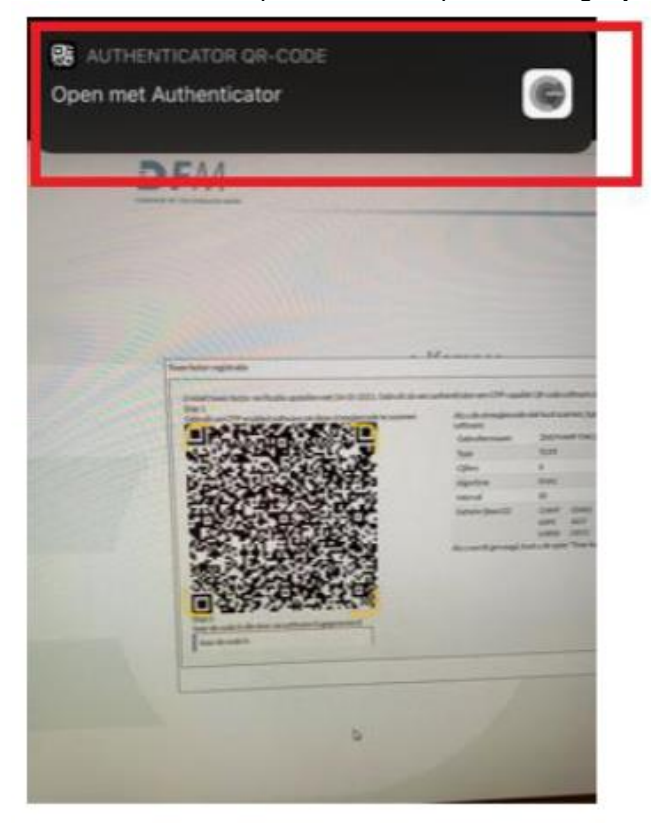

17. Klik nu op **Open.**

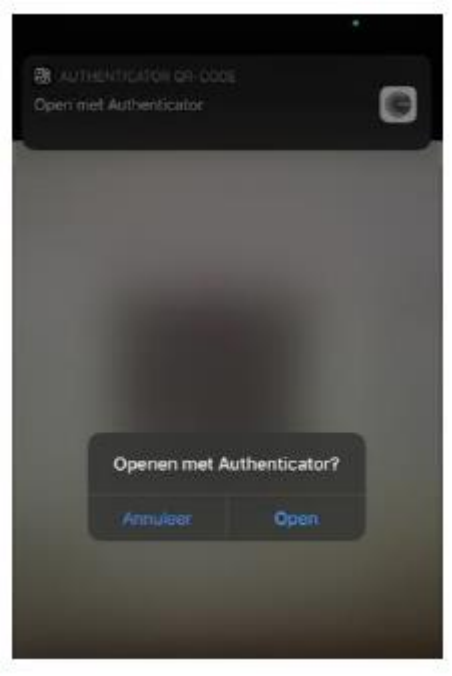

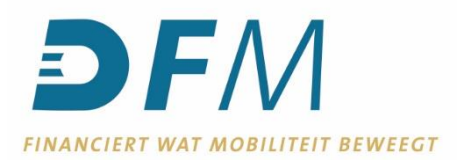

- 18. Vervolgens verschijnt er in het beeldscherm van je telefoon **Token toevoegen.** Klik op **JA.**
- 19. Open de authenticator app die u heeft geïnstalleerd op uw telefoon. In de app verschijnt automatisch een code.

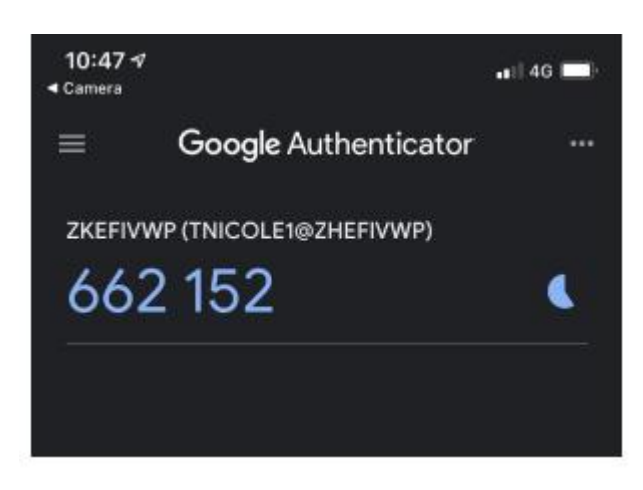

20. Voer deze code in in het veld onder de QR-code op uw computerscherm.

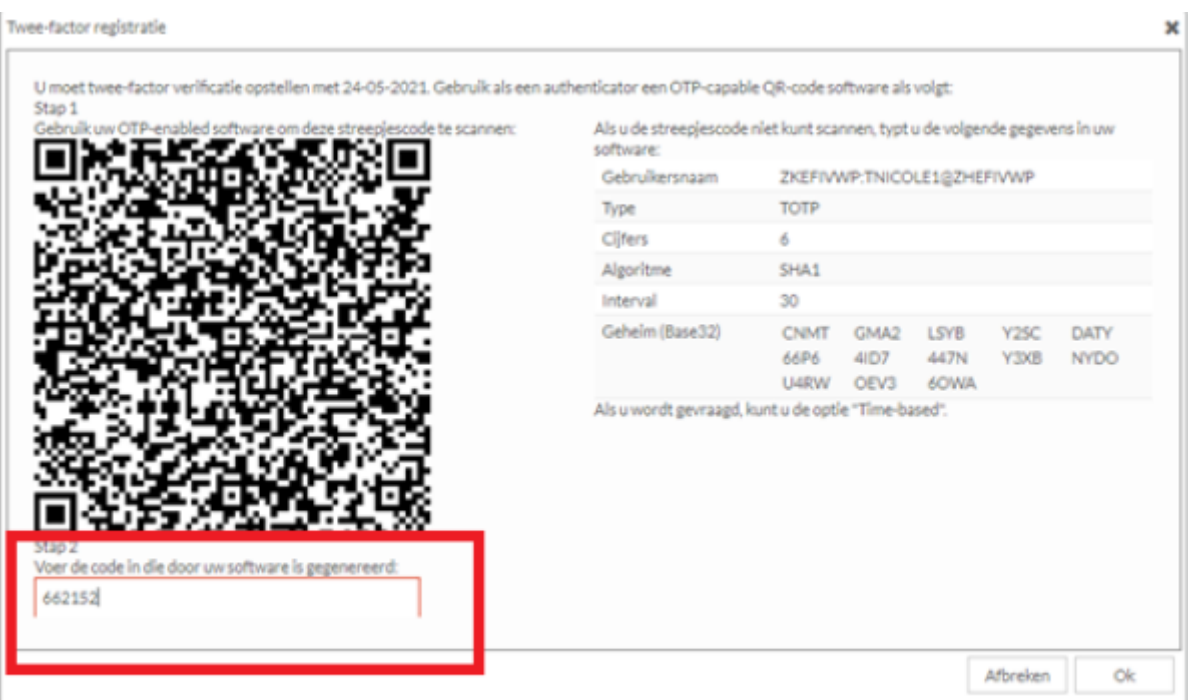

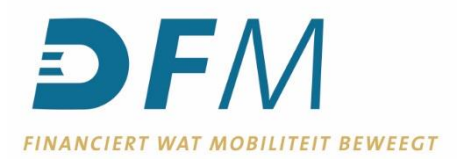

## 21. De QR- code is nu geactiveerd.

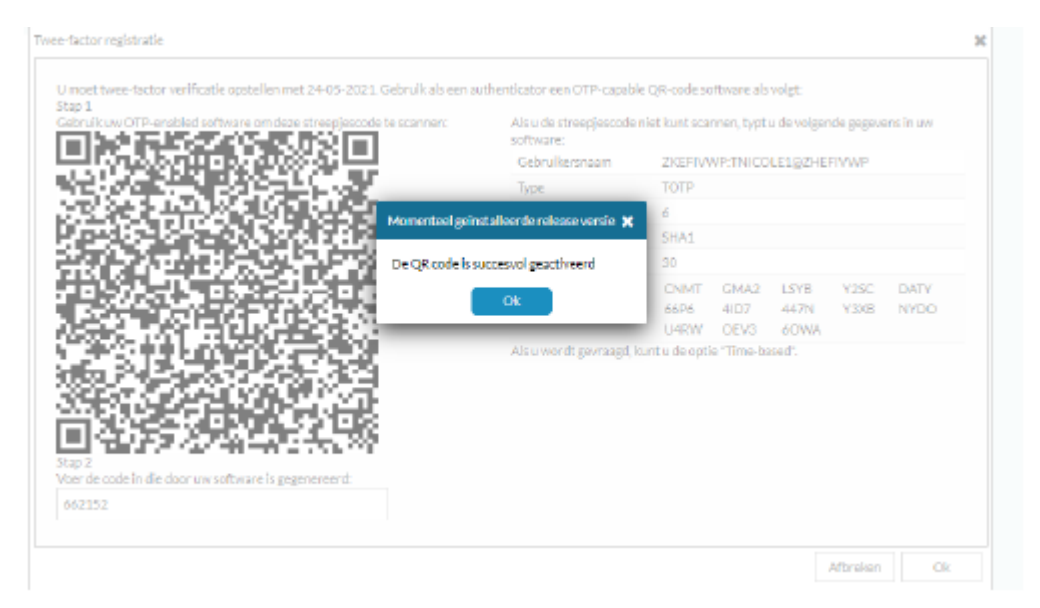

- 22. Welkom, u bent nu in het menuscherm van e-Kompas. Het activeren an de tweestapsverificatie is **GESLAAGD.**
- 23. Log na deze geslaagde actie uit, en daarna weer in, om ervoor te zorgen dat het systeem uw activatie goed verwerkt.
- 24. Vanaf nu werkt inloggen in e-Kompas als volgt:
	- Ga naar [www.dfm.nl](http://www.dfm.nl/) en klik op **Login.** Bij het inloggen voert u het volgende in:
	- Gebruikersnaam
	- Wachtwoord
	- 2FA Code (deze wordt telkens automatisch gegenereerd als u uw authenticator app opent op uw telefoon).

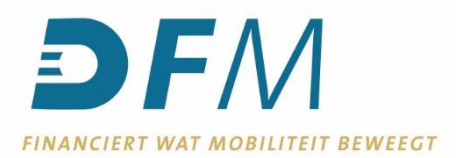

- 25. Voor het autoriseren van betalingen, wordt een appart programma geïnstalleerd op de PC: **e-Sign**. In de volgende stappen, wordt uitgelegd hoe e-Sign gedownload, geïnstalleerd en geactiveerd moet worden.
- 26. Klik in e-Kompas op **Betaalmodule** (aan de linkerkant van het scherm).

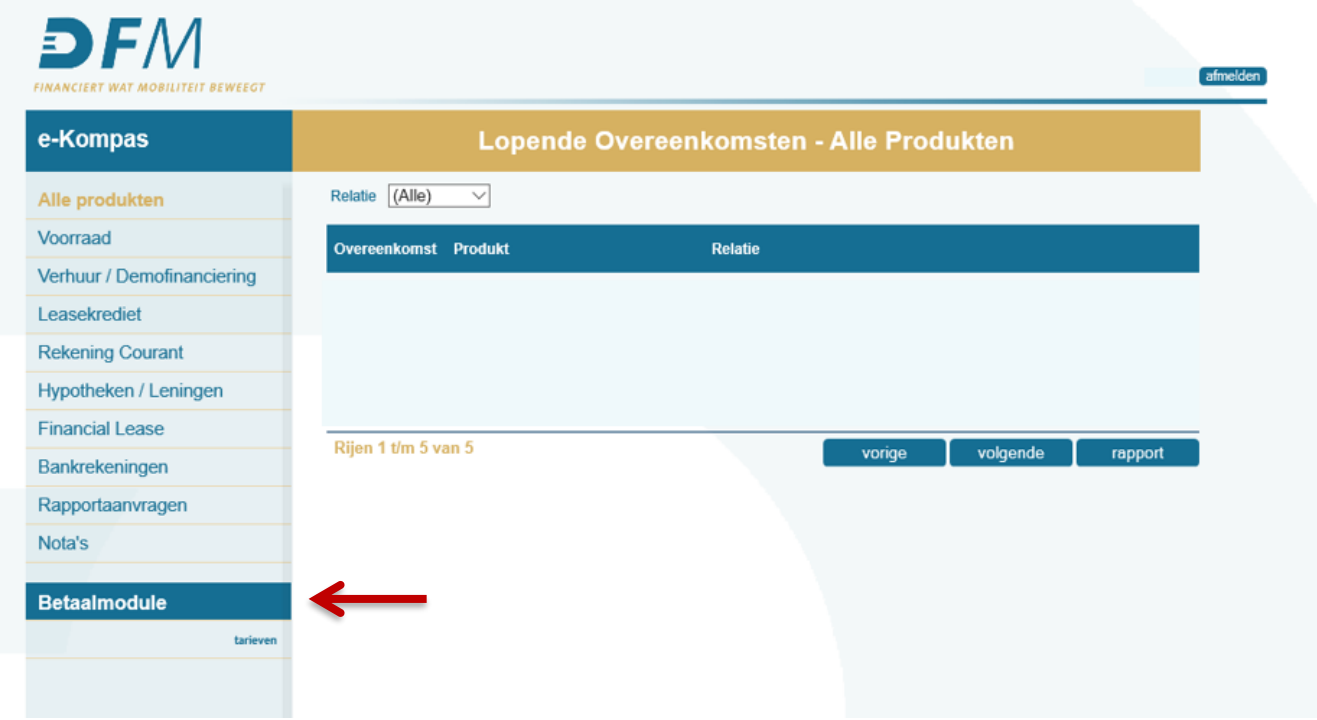

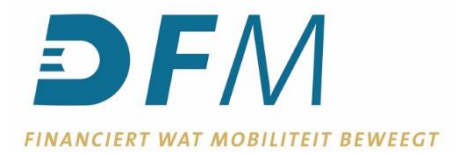

27. Kies in de Betaalmodule, onder **Downloads**, voor **e-Sign**. Klik vervolgens op **Download.**

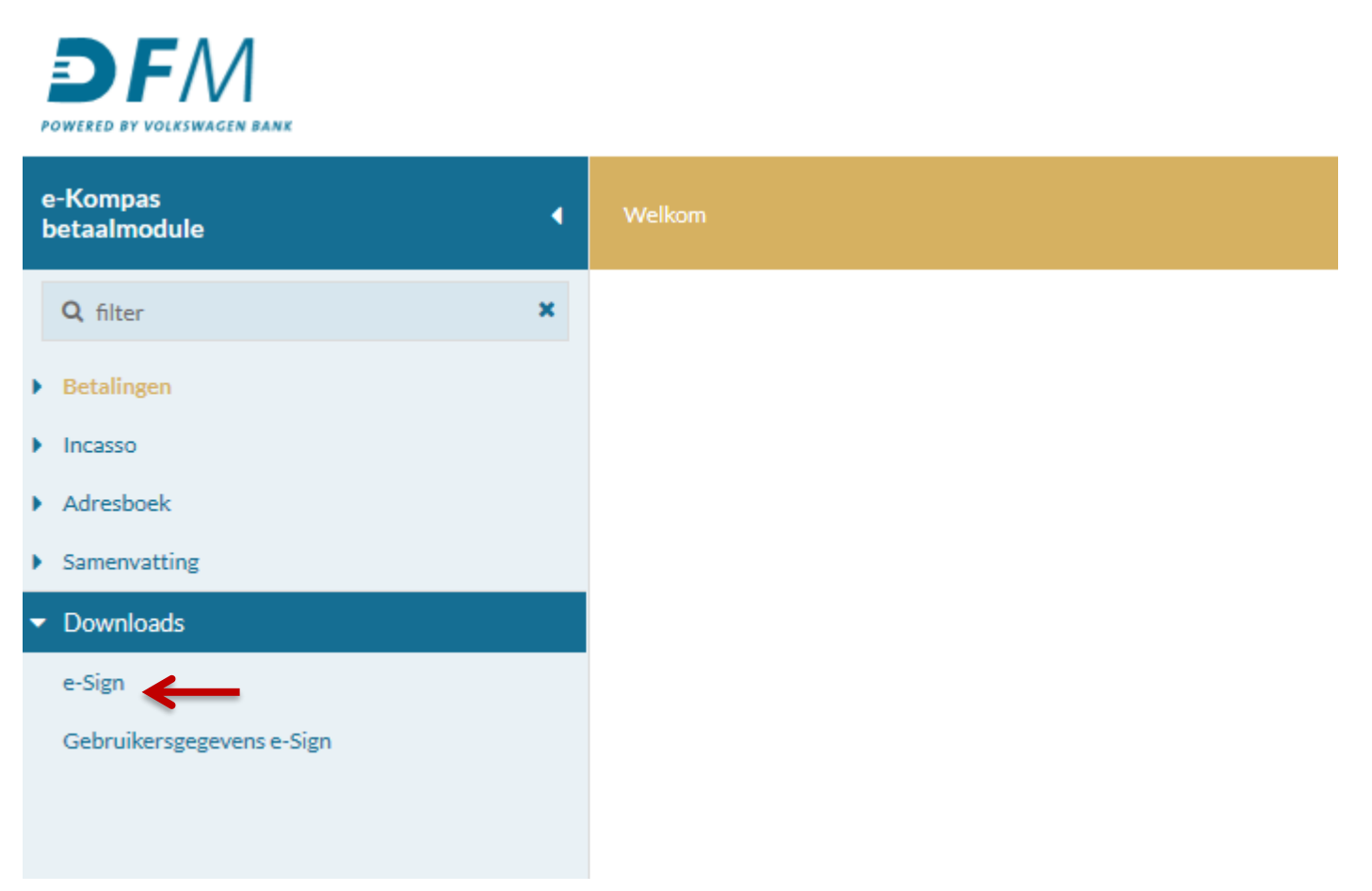

28. **Open het gedownloade "e-Sign.zip" bestand niet**, maar bewaar het bestand op een voor u toegankelijke en geschikte locatie op uw computer. Kiest u geen locatie? Dan wordt het bestand waarschijnlijk opgeslagen in de map **Downloads**.

Bijvoorbeeld: kies bij Internet Explorer bij onderstaande melding voor **Opslaan** (en **niet** voor **Openen**).

Wilt u e-Sign.zip (9,31 MB) van services.ekompas.dfm.nl openen of opslaan?

Openen Opslaan Annuleren  $\rightarrow$ 

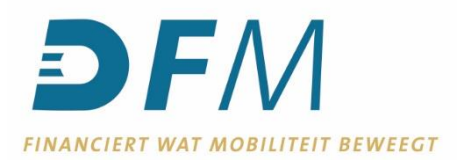

Of kies bij Firefox bij onderstaande melding voor **Bestand opslaan.**

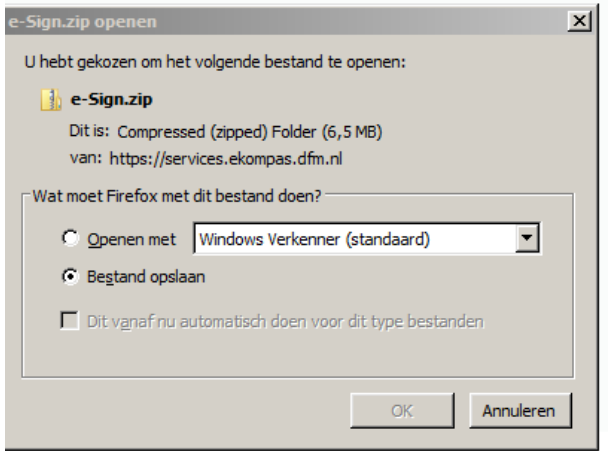

29. Ga, met behulp van de Windows Verkenner, naar de map waar u het *"e-Sign.zip"* bestand hebt opgeslagen (of naar de map **Downloads**, wanneer u geen locatie gekozen hebt).

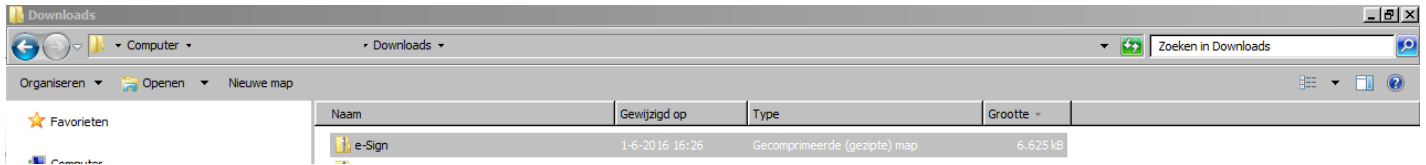

30. Klik met de rechtermuisknop op de bestandsmap *"e-Sign.zip"* en kies voor **Alles uitpakken.**

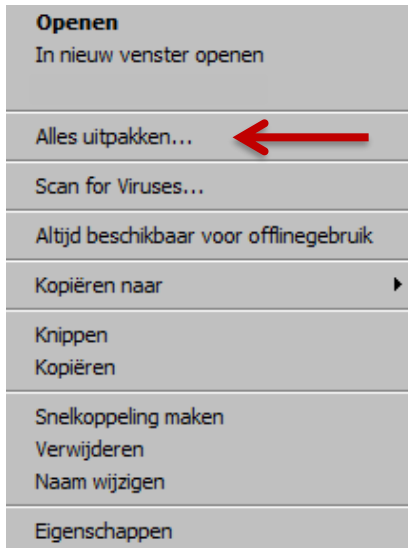

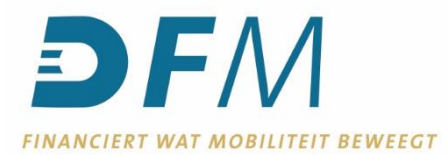

31. Kies een (voor u) geschikte en toegankelijke locatie en klik op **Uitpakken**.

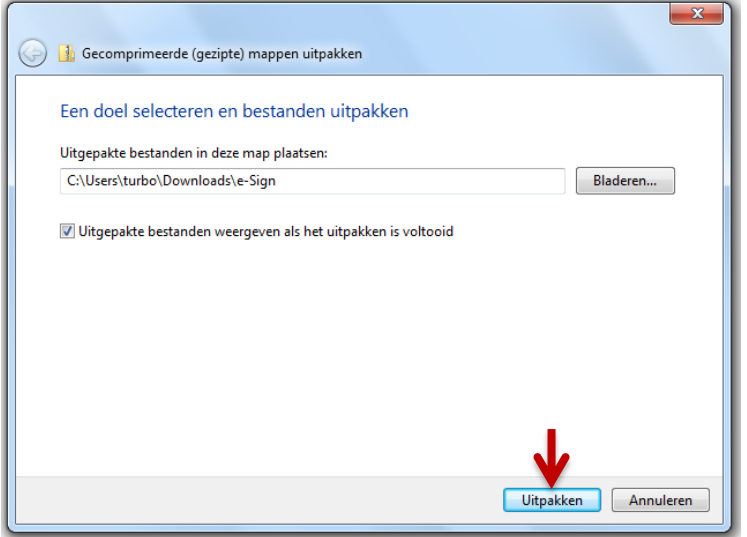

32. Ga met behulp van de Windows Verkenner, naar de map waar u het bestand *"e-Sign.zip"* zojuist hebt uitgepakt.

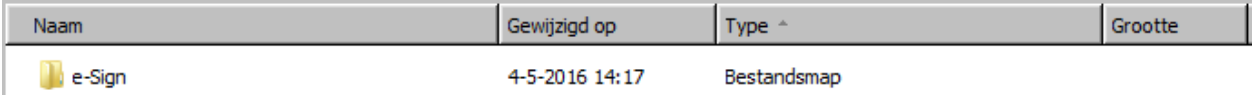

33. Dubbelklik op de bestandsmap om deze te openen. Dubbelklik daarna op de toepassing **e-Sign** (met het veertje ervoor).

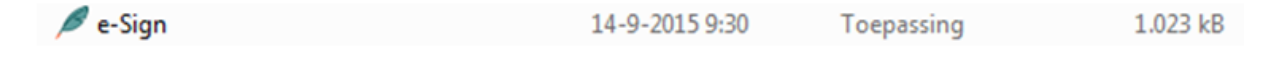

34. Wanneer u onderstaande melding krijgt bij het openen van de toepassing, klik dan op **Uitvoeren**.

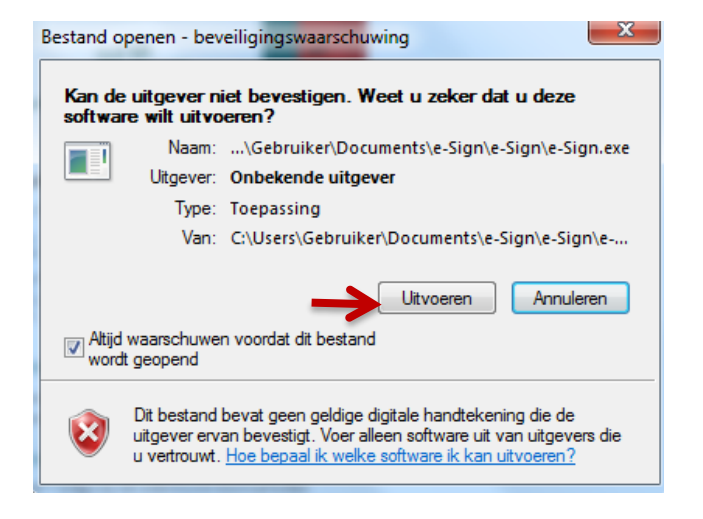

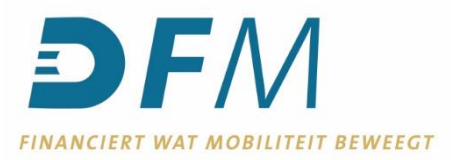

**N.B.:** log nog niet in, maar minimaliseer het scherm van het e-Sign-programma en keer terug naar de e-Kompas Betaalmodule om de gebruikersgegevens te downloaden.

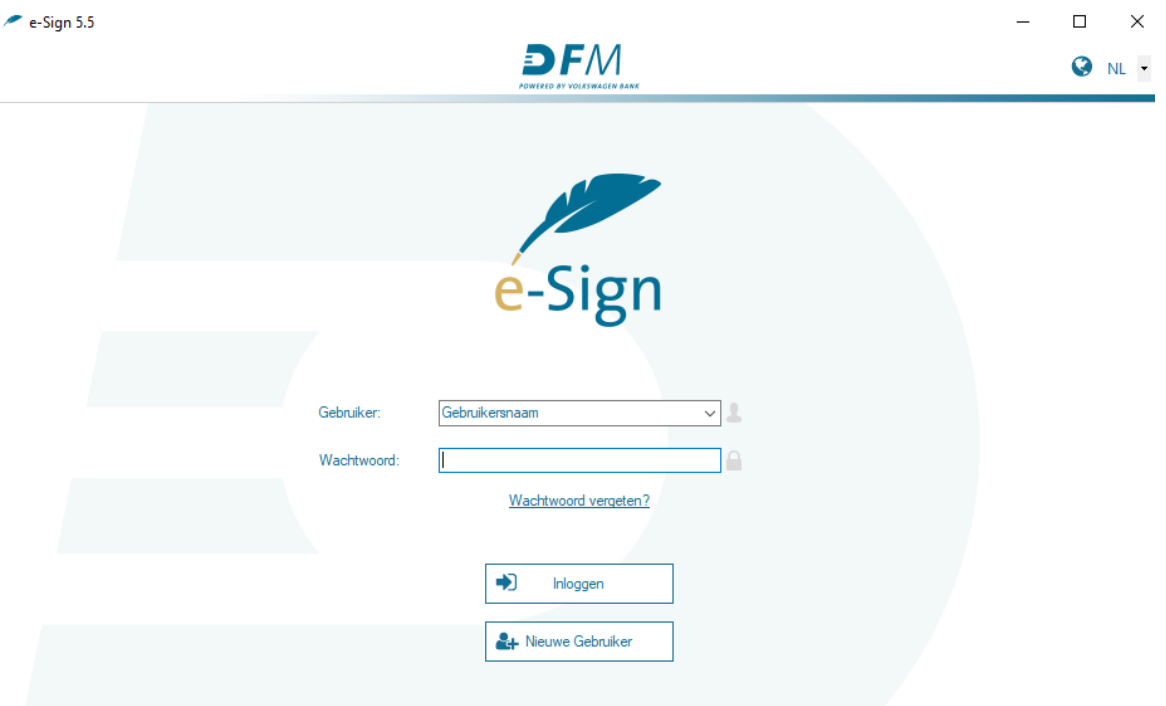

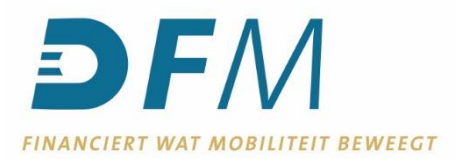

35. Kies in de Betaalmodule, onder **Downloads**, voor **Gebruikersgegevens e-Sign**. Klik vervolgens (midden onder) op **Download***.*

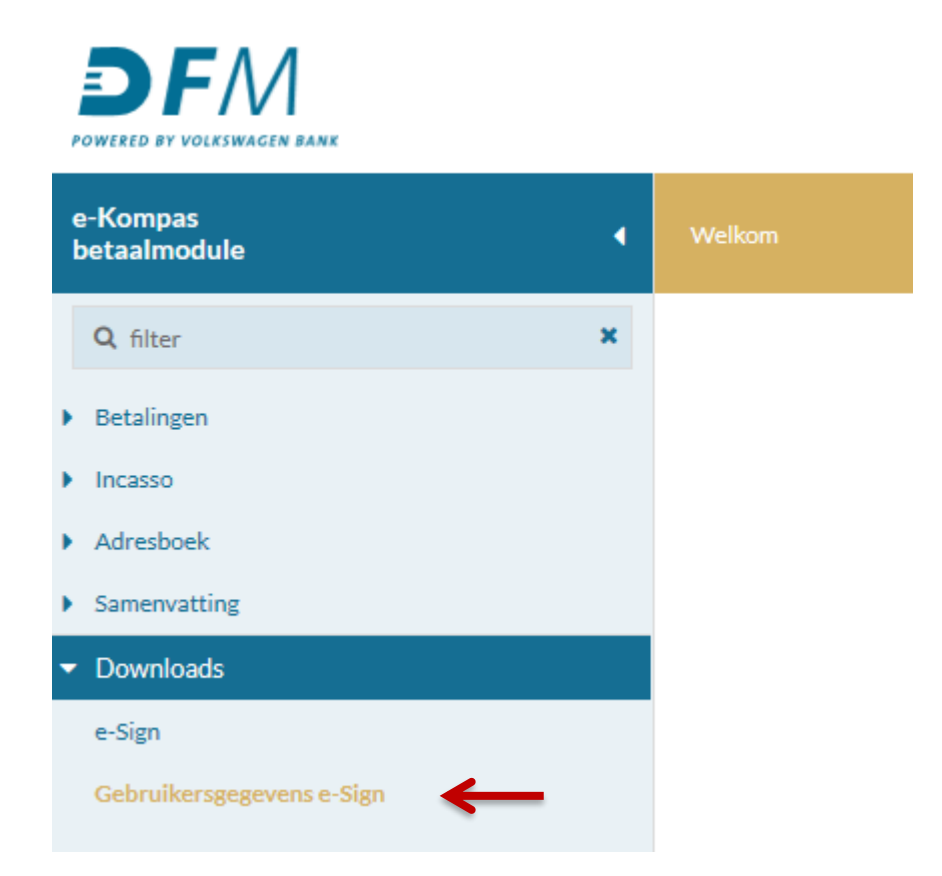

36. Open het gedownloade **"***naam***.e-Sign.cfg" bestand niet**, maar bewaar het bestand op een voor u toegankelijke en geschikte locatie op uw computer. Kiest u geen locatie? Dan wordt het bestand waarschijnlijk opgeslagen in de map **Downloads**.

Bijvoorbeeld: kies bij Internet Explorer bij onderstaande melding voor **Opslaan (niet voor Openen).**

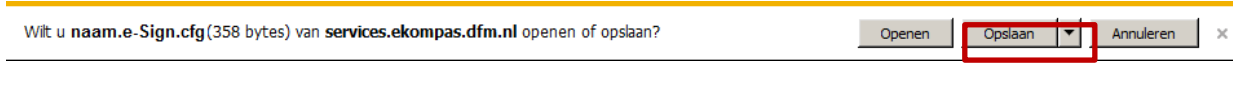

Of kies bij Firefox bij onderstaande melding voor **Bestand opslaan.**

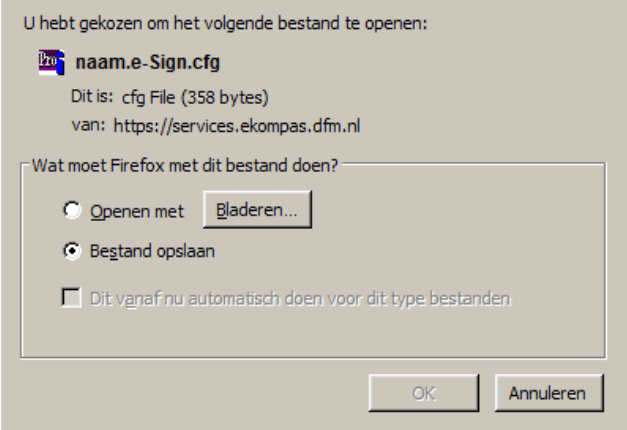

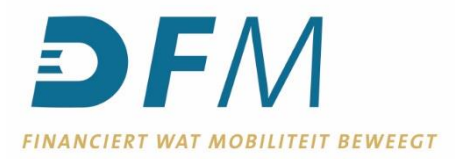

37. Ga terug naar het e-Sign-programma. Vul de gebruikersnaam en het zelfgekozen wachtwoord van de e-Kompas Betaalmodule in. En klik op de button **Nieuwe Gebruiker.**

**N.B.:** Initialiseert u als bestaande gebruiker opnieuw? Neem dan eerst contact op met de afdeling Betalingsverkeer van DFM, zodat zij uw gebruikersprofiel kunnen voorbereiden voor een nieuwe initialisatie.

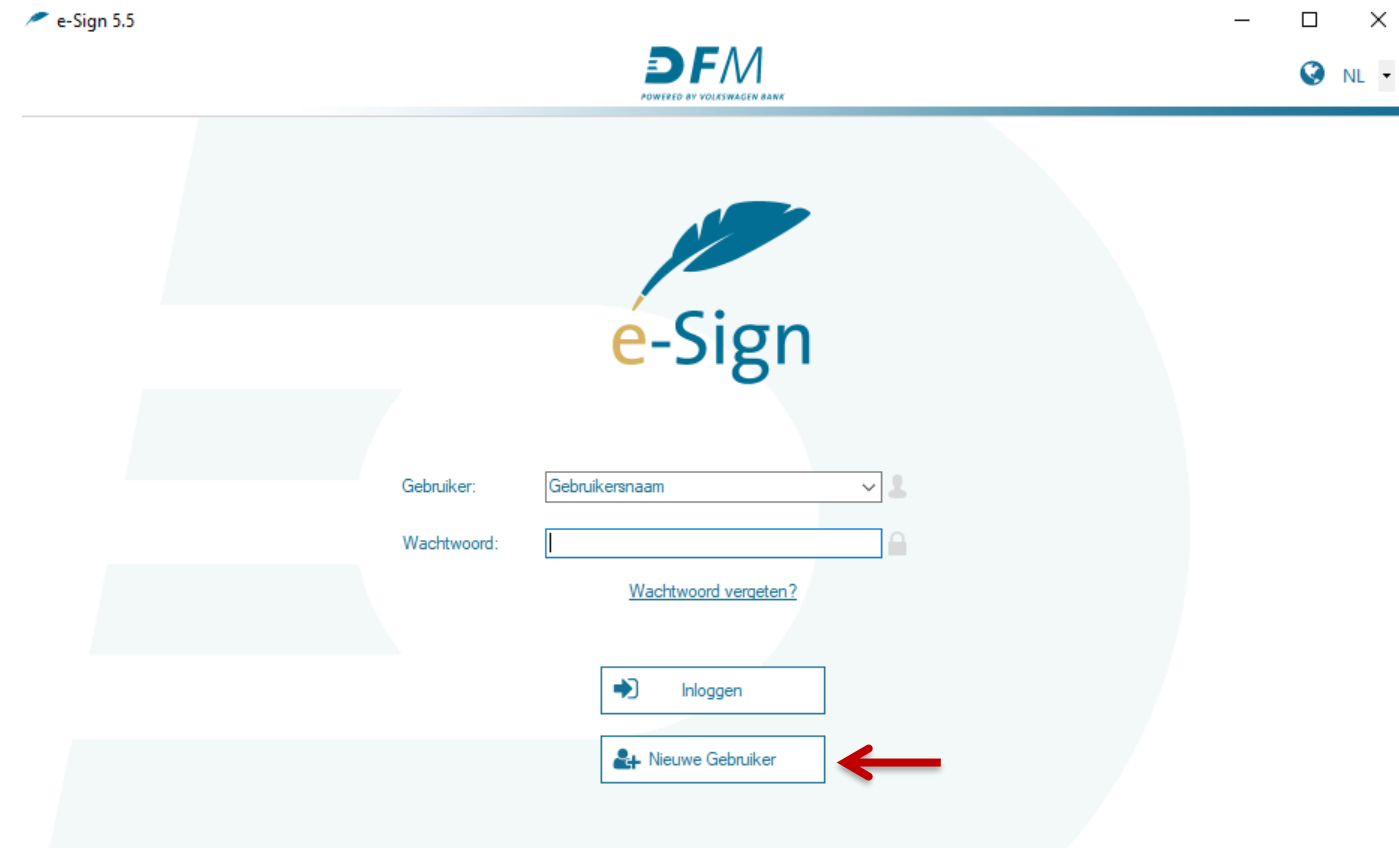

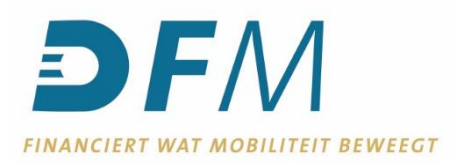

38. Een dialoogvenster wordt automatisch geopend. Ga naar de locatie waar het bestand *"naam.e-Sign.cfg"* opgeslagen is. Selecteer het bestand en klik op **Openen**.

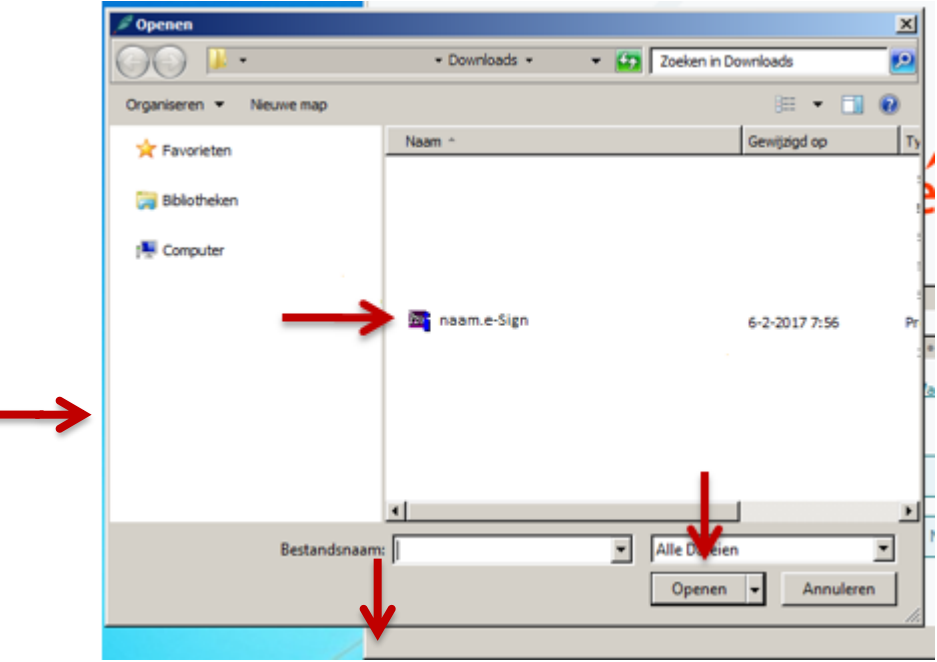

39. Verschijnt onderstaande melding? Vul de gevraagde gegevens van de proxy in, vink het vakje **vóór gebruik handmatige instellingen** aan en klik op **OK**. Zijn de gegevens niet bekend? Neem dan contact op met uw systeembeheerder.

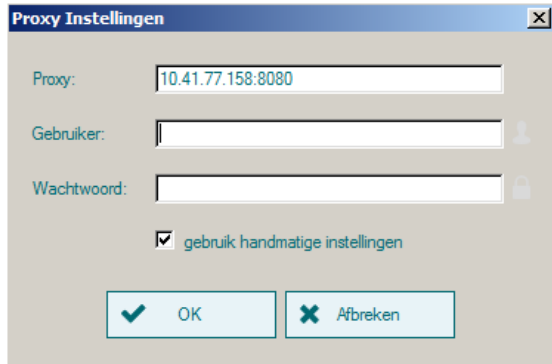

40. Verschijnt bovenstaande melding niet? Dan zal een webpagina geopend worden met **drie** formulieren met codes. Print alledrie de formulieren en onderteken deze rechtsgeldig. Scan de ondertekende formulieren daarna (naar PDF-formaat) en e-mail deze naar [betalingsverkeer@dfm.nl.](mailto:betalingsverkeer@dfm.nl)

Pas ná een bevestiging van afdeling Betalingsverkeer, kan er ingelogd worden in e-Sign om betalingen te autoriseren.

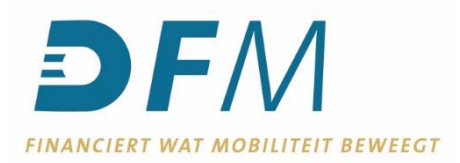

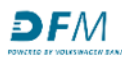

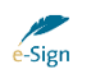

DFM N.V. DFM N.V.<br>Saturnus 1<br>3824 ME Amersfoort<br>betalingsverkeer@dfm.nl

#### Bevestiging initialisatie DFM e-Sign

Datum/Tijd 23.07.2021 11:35 Ontvanger ZAEFIVWP User-Id Gebruikersnaam  $\begin{minipage}{.4\linewidth} \textbf{Klant-Aa} \end{minipage}$ 

Publieke authenticatie sleutel (X002) Exponent (17 Bits)

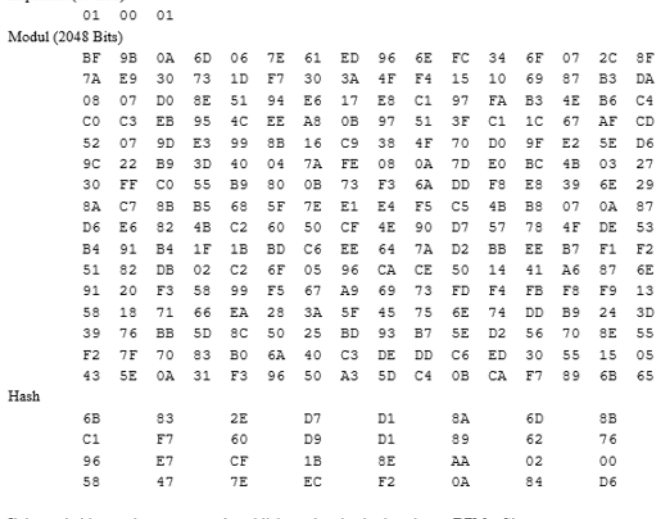

Ik bevestig hiermee bovengenoemde publieke authenticatie sleutel voor DFM e-Sign.

Handtekening  $\mathbf{Plaats}/\mathbf{Datum}$  $\mathbf{Bedrijf}$ Naam

41. Nadat het programma op de PC geïnstalleerd en geactiveerd is, kan ook de e-Sign app (voor iOS of Android) gedownload worden.

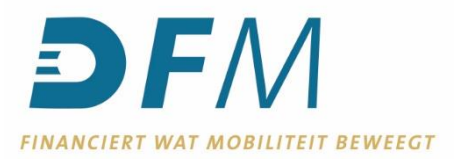

# **e-Sign-app installeren en registreren van uw gebruikersprofiel**

Voor het downloaden en het gebruik van de e-Sign-app wordt eenmalig € 3,99 in rekening gebracht. U kunt het e-Sign-programma op uw computer blijven gebruiken naast de e-Sign-app op uw smartphone of tablet.

Voor het registreren van uw gebruikersprofiel hebt u zowel uw smartphone of tablet nodig, als het e-Sign-programma op uw computer (waar u reeds geïnitialiseerd bent). Zorg er voor dat u de nieuwste versie van e-Sign gedownload en geïnstalleerd hebt op uw computer.

1. Ga naar de Apple App Store of Google Playstore en zoek naar **"DFM e-Sign".**

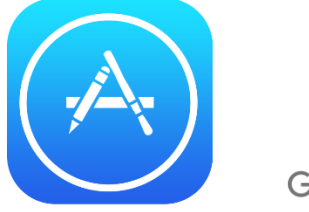

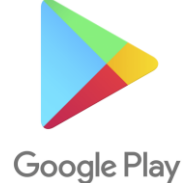

2. Download en installeer de nieuwste versie van de e-Sign-app.

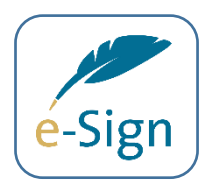

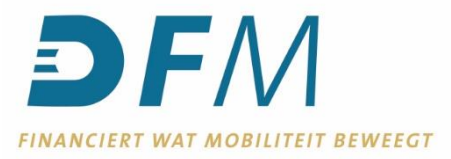

3. Open de e-Sign-app. Geef de DFM e-Sign app toegang tot de camera van uw smartphone of tablet. N.B.: U kunt per smartphone of tablet één gebruiker registreren in de e-Sign-app.

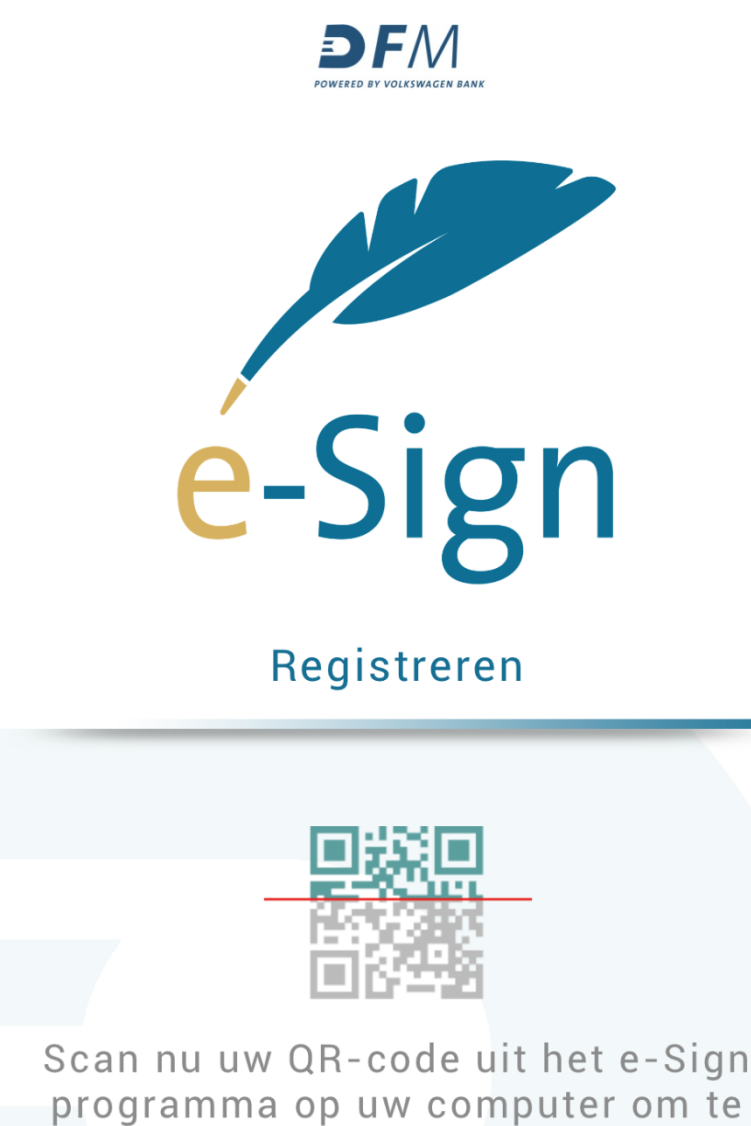

registreren.

QR-code scannen

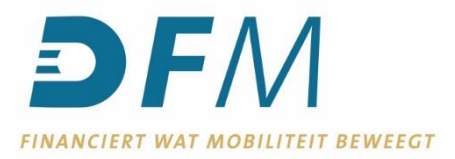

## 4. Open e-Sign op uw computer en log in.

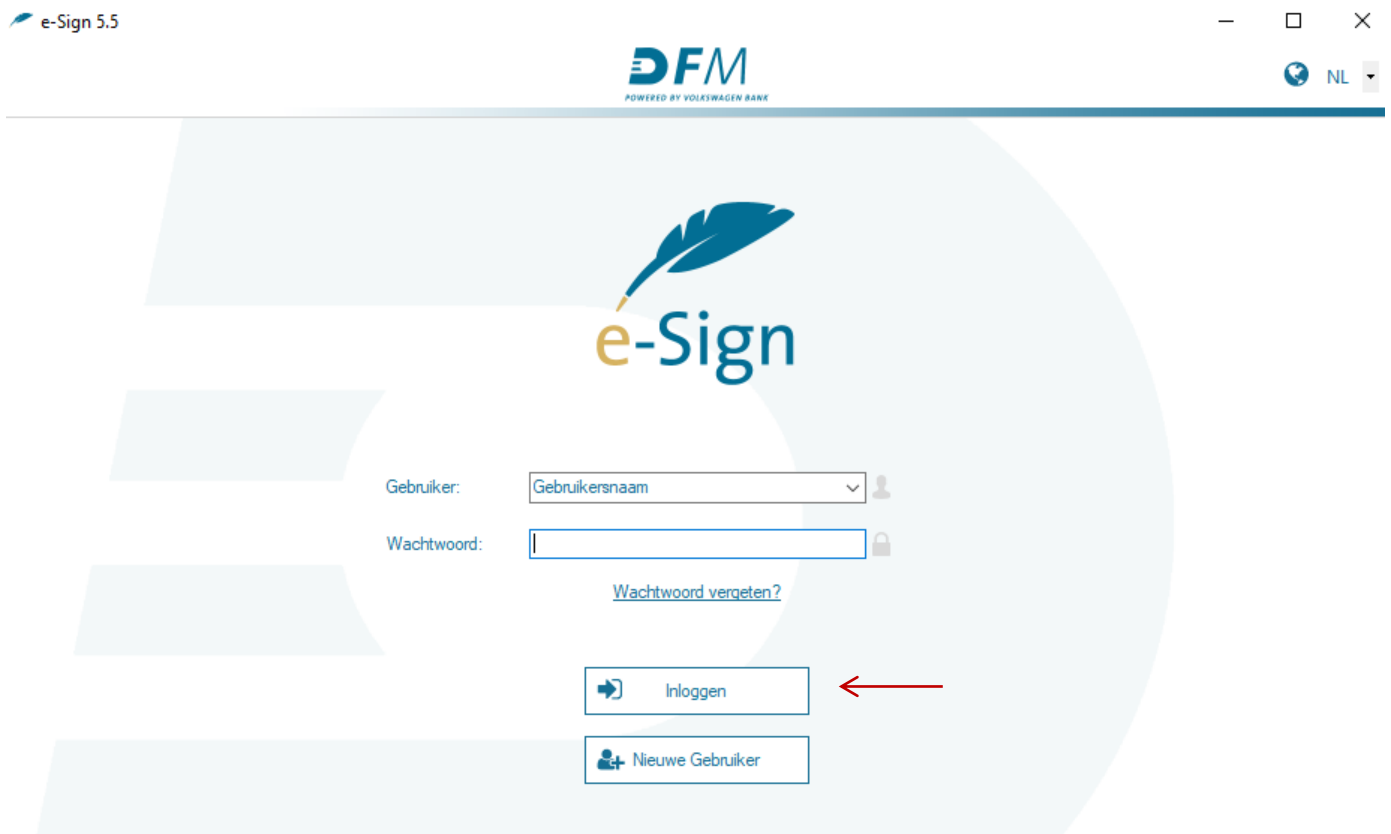

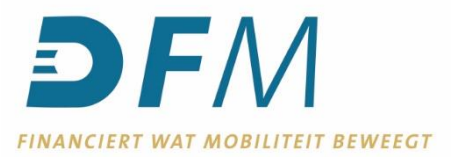

5. Ga naar instellingen (het tandwiel rechtsboven). Kies daarna voor **Export Private Key.** Hier vindt u de QRcodes die u moet scannen met de e-Sign-app.

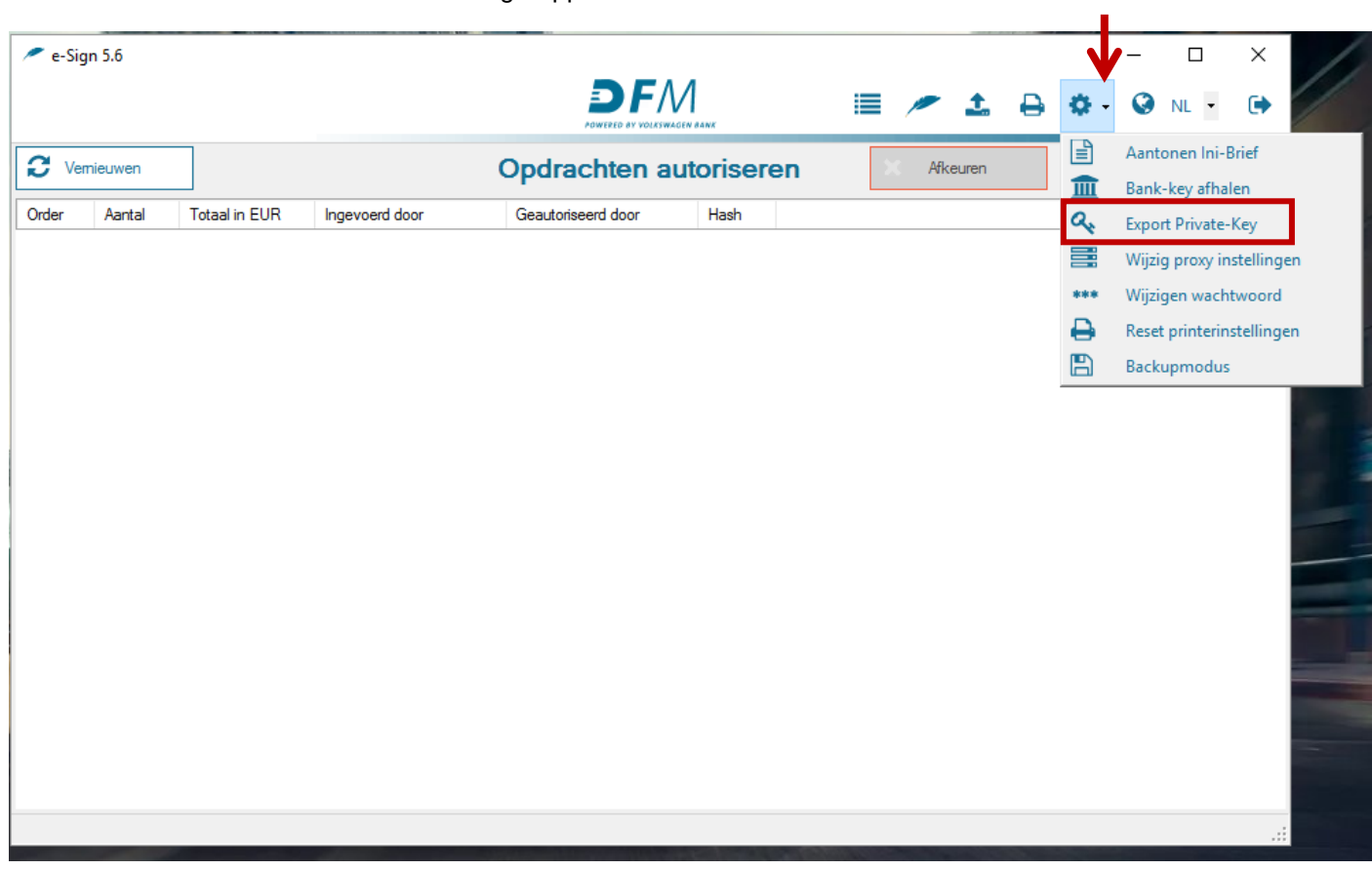

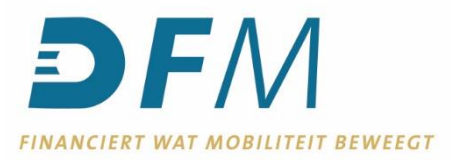

6. Richt de camera van uw smartphone of tablet op de QR-codes in het e-Sign-programma op uw computer en klik op **Spelen***.* Scan alle QR-codes met de e-Sign-app.

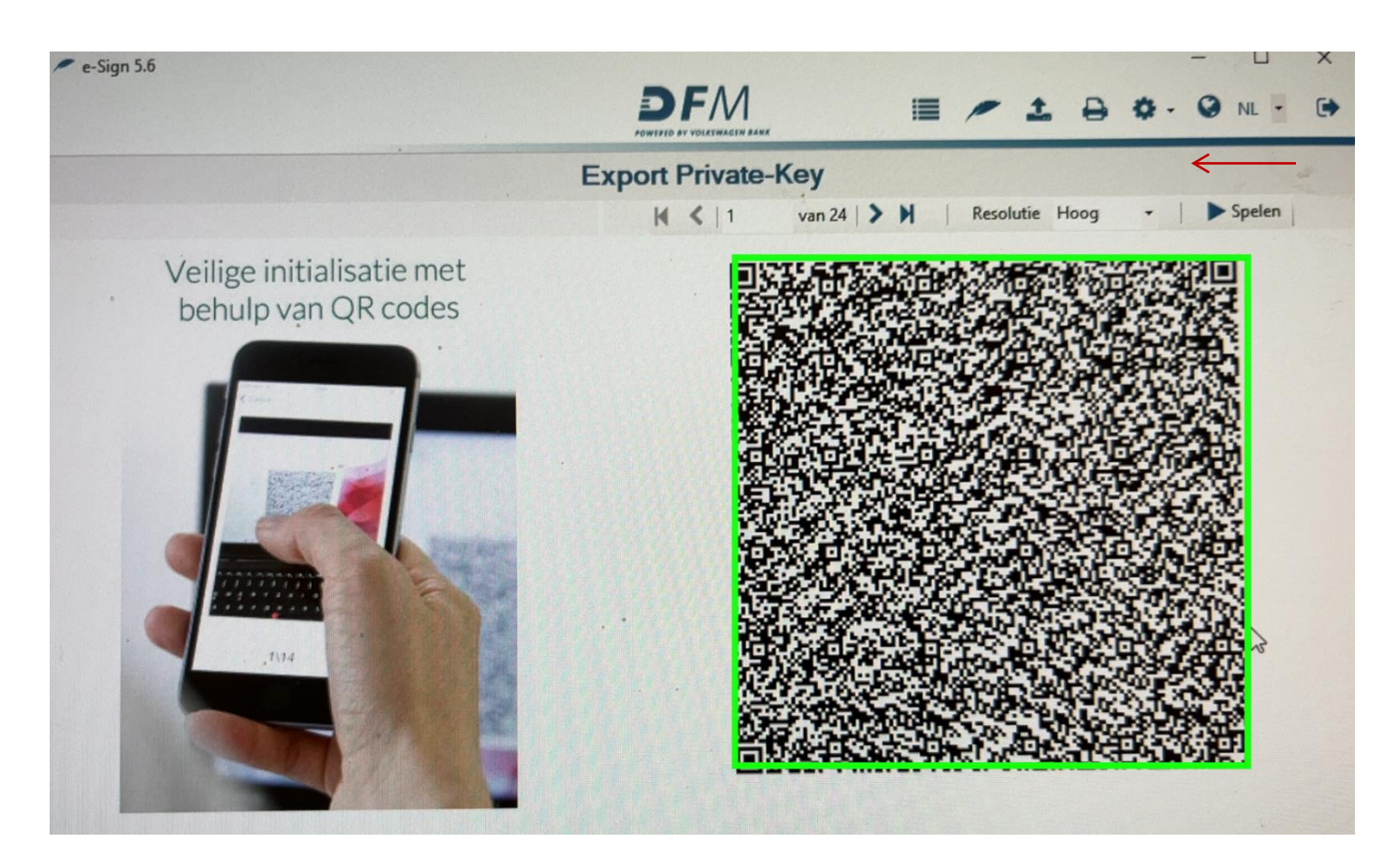

Onder in het scherm van de app, ziet u welke codes succesvol gescand zijn en welke codes nog (opnieuw) gescand moeten worden.

> $QR-codes: 1 - 14$ Gemiste QR-codes: 2, 3, 4, 5, 6, 7, 8, 9, 10, 11, 12, 13, 14

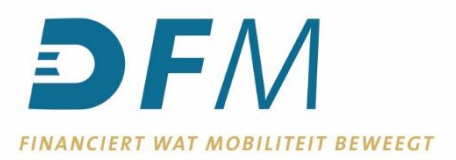

7. Wanneer alle QR-codes succesvol zijn gescand door de e-Sign-app, volgt onderstaand scherm. Is uw gebruikersnaam correct? Kies dan voor **Inloggen.**  Is uw gebruikersnaam incorrect? Kies dan voor **Opnieuw scannen**.

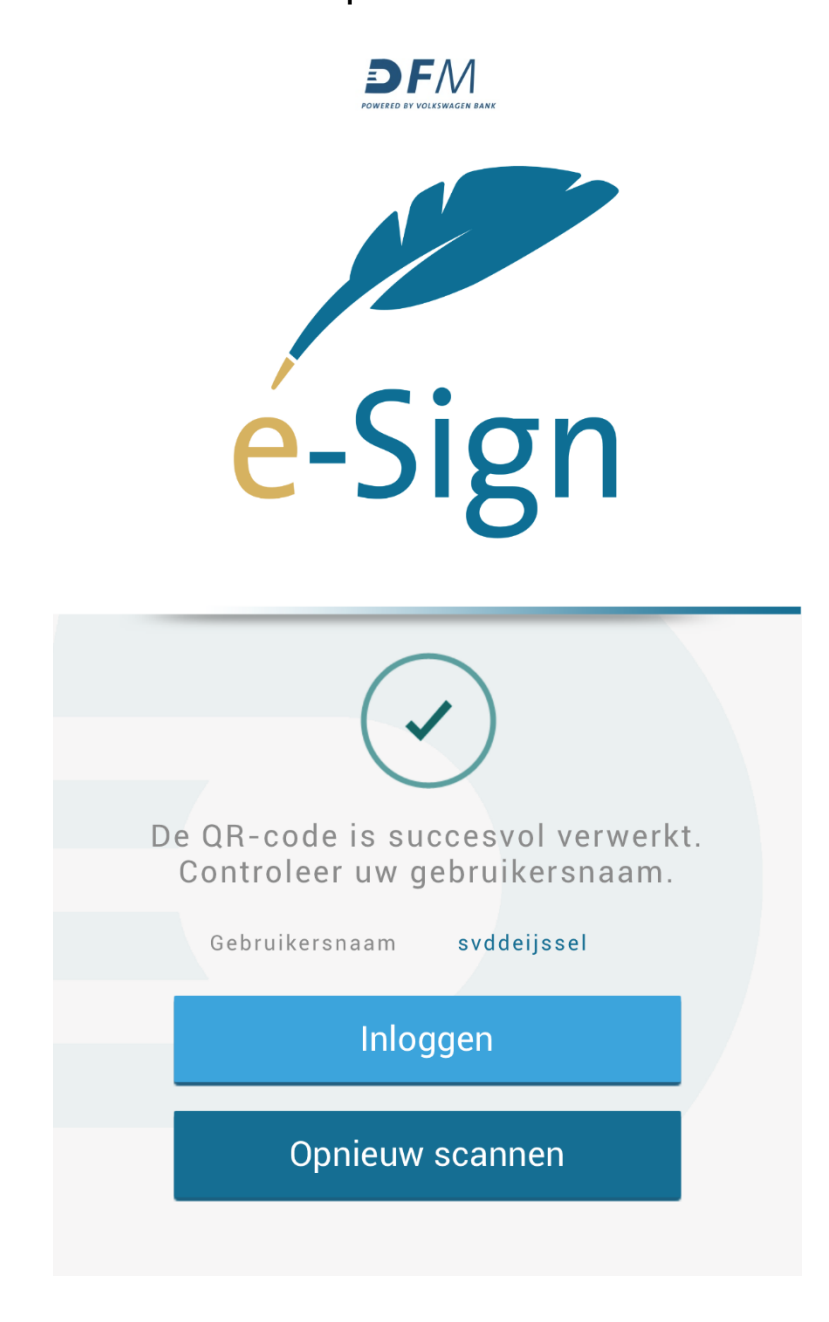

U kunt nu uitloggen uit het e-Sign-programma op uw computer.

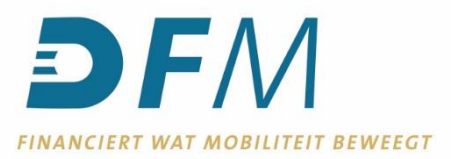

8. U logt in de app in met de gebruikersnaam en het wachtwoord dat u ook gebruikt voor het e-Sign-programma op uw computer.

**N.B.:** Wanneer u uw wachtwoord in het e-Sign-programma op uw computer wijzigt, wijzigt het wachtwoord in de e-Sign-app niet automatisch mee. Het wachtwoord in de e-Sign-app kunt u wijzigen via de **Instellingen** (zie het hoofdstuk *"Overige instellingen en opties"* in deze handleiding).

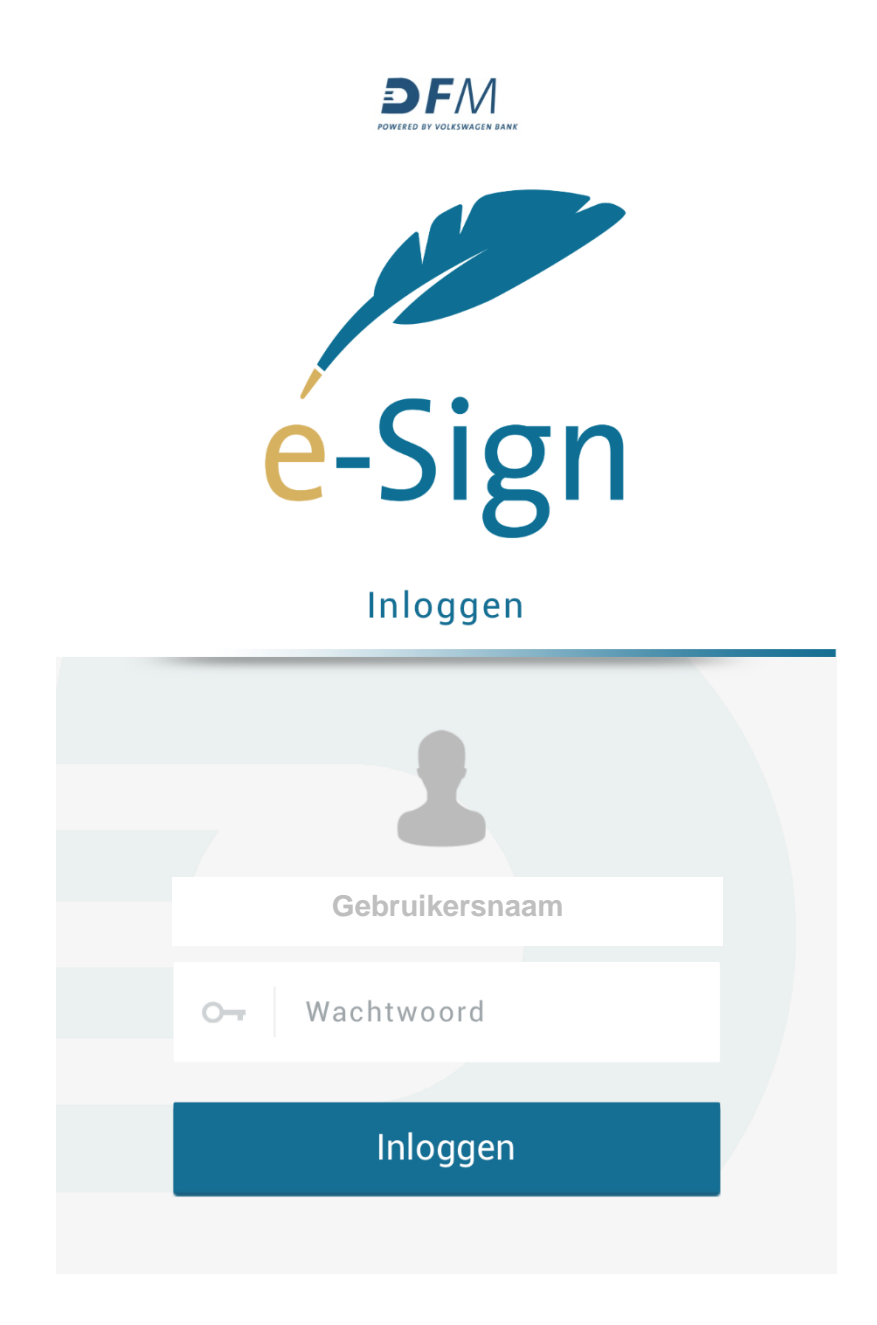

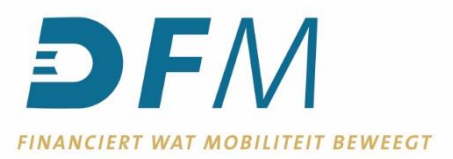

- 9. Nadat u voor de eerste keer ingelogd hebt, wordt u direct gevraagd om een 5-cijferige pincode te kiezen. Vul in beide velden dezelfde pincode in. Onthoud deze code goed! Dit is uw persoonlijke pincode voor het autoriseren van transacties.
- **N.B.:** Uit veiligheidsoverwegingen worden de meest eenvoudige pincodes (bijvoorbeeld *12345*) niet geaccepteerd.

**U kunt de e-Sign-app nu gebruiken voor het bekijken en autoriseren van opdrachten.**

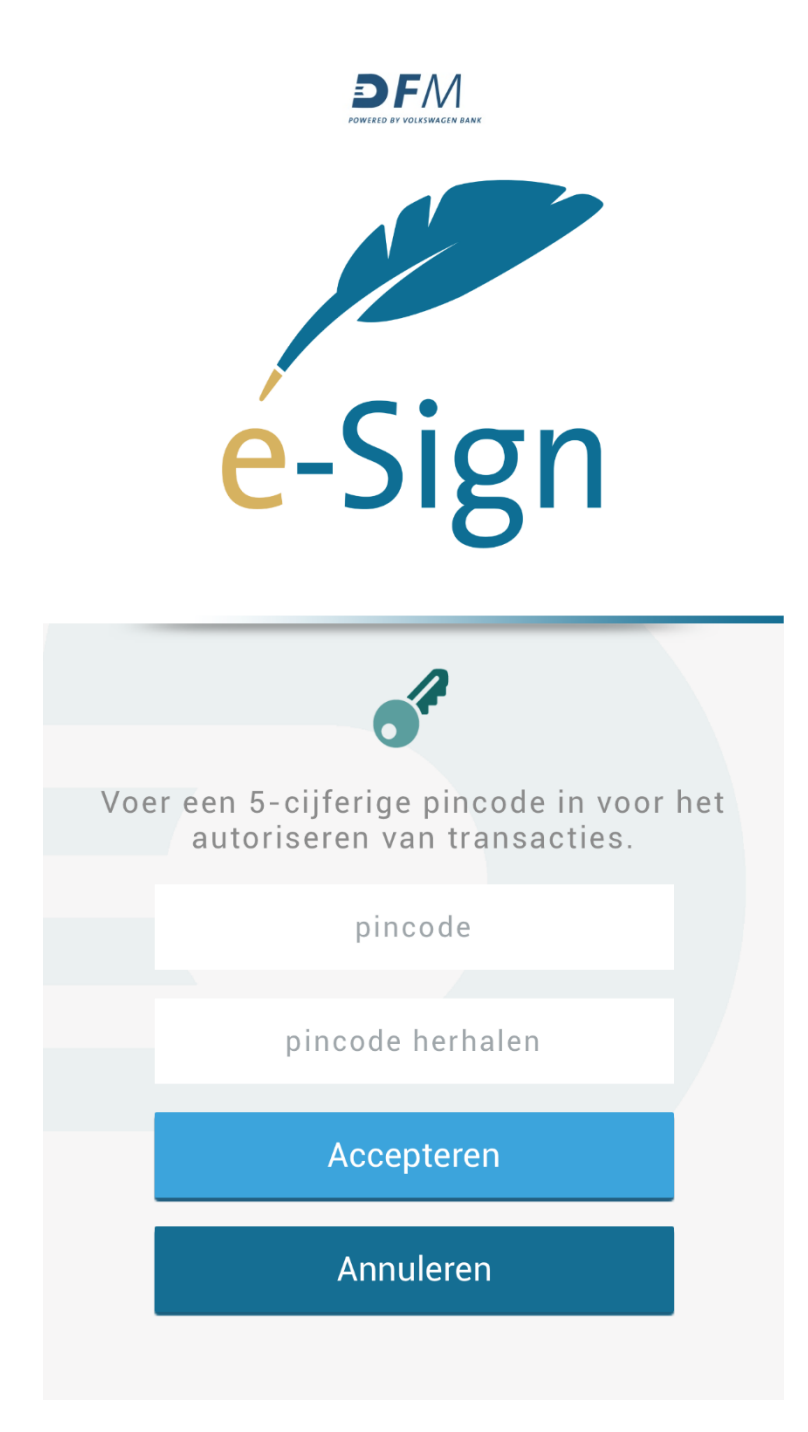

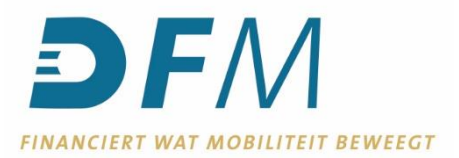

# **Opdrachten selecteren en autoriseren**

In het beginscherm van de e-Sign-app (direct na het inloggen), ziet u een overzicht van alle opdrachten die nog (door een tweede persoon) geautoriseerd moeten worden.

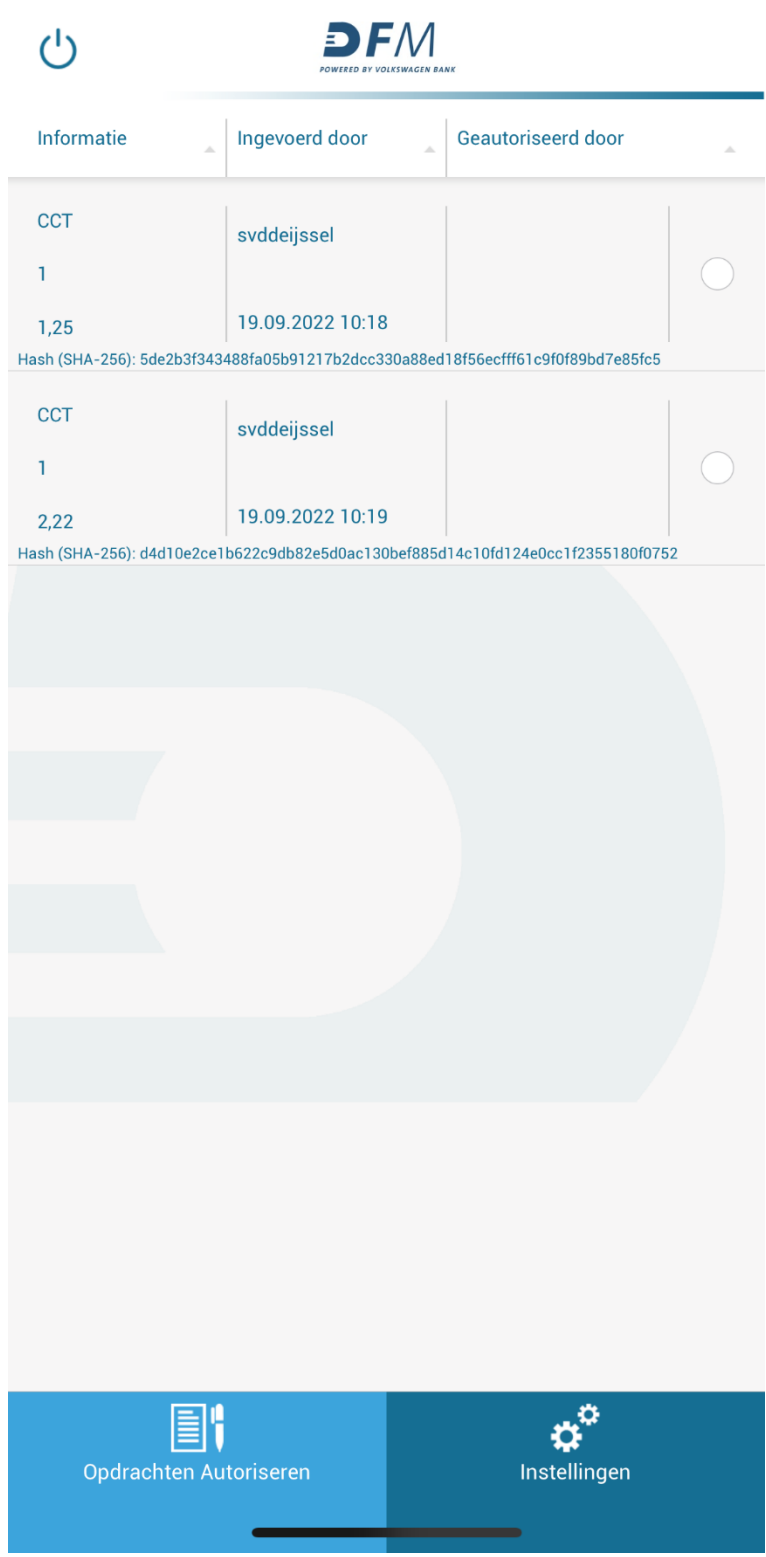

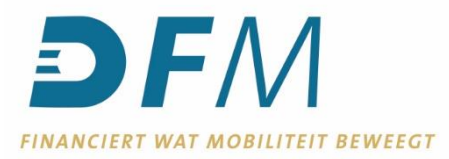

U kunt de details van een betaling of batch bekijken, door op de opdracht te klikken. Om terug te gaan naar het beginscherm van de app, gebruikt u op de groene pijl linksboven.

N.B.: Midden boven in het scherm ziet u het soort transactie, het totaal aantal transacties en het totaalbedrag (in onderstaand voorbeeld betekent *CCT | 1 | 1,25* een betaling met 1 transactie van totaal € 1,25).

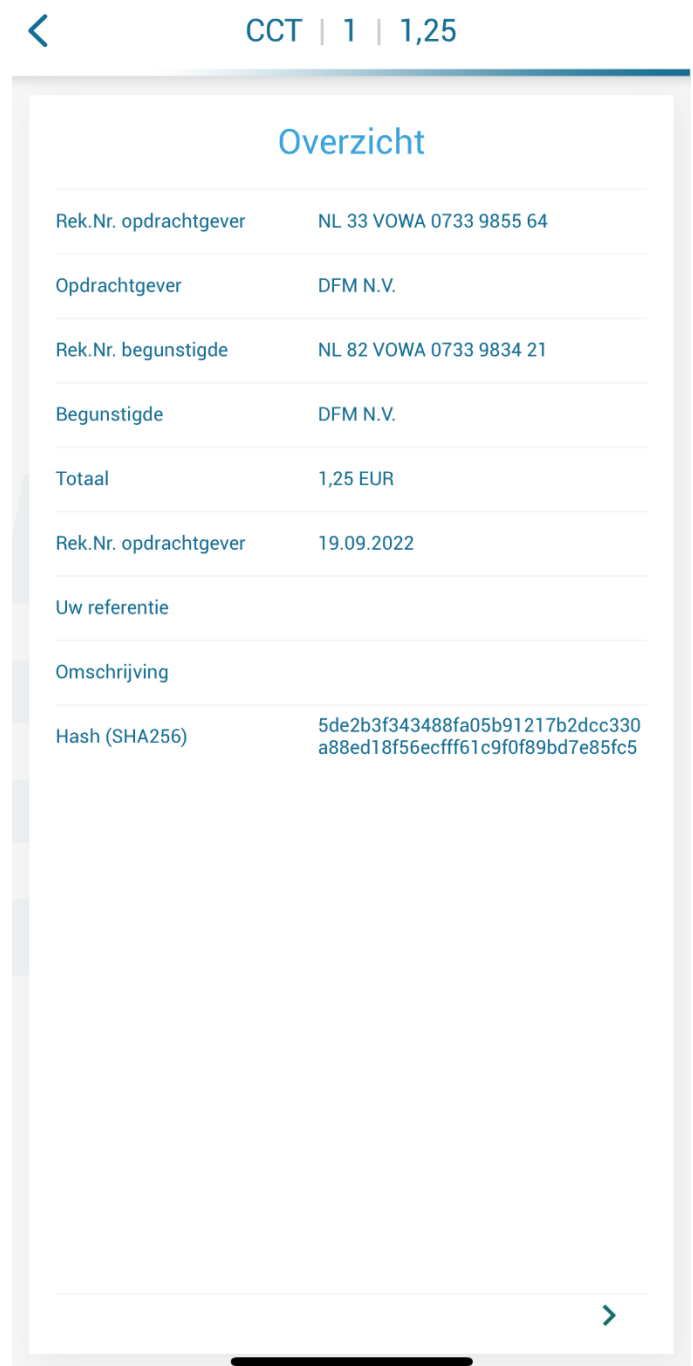

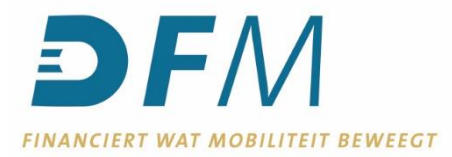

Wanneer u de details van een batch bekijkt, ziet u als eerste de details van de eerste transactie uit de batch.

Om de details van de volgende betaling(en) in de batch te bekijken, gebruikt u de blauwe pijl rechtsonder in het scherm. Om de details van een voorgaande betaling in de batch te bekijken, gebruikt u op de groene pijl linksonder in het scherm. En om terug te gaan naar het beginscherm van de app, gebruikt u op de groene pijl linksboven.

**N.B.:** Midden boven in het scherm ziet u het soort transactie, het totaal aantal transacties en het totaalbedrag (in onderstaand voorbeeld betekent *CCT | 3 | 7,00* een betaalbatch met 3 transacties van totaal € 7,00). Midden onder in het scherm ziet u welke transactie van het totaal aantal transacties u bekijkt (in onderstaand voorbeeld betekent *1/3* de eerste transactie in een batch van totaal 3 transacties).

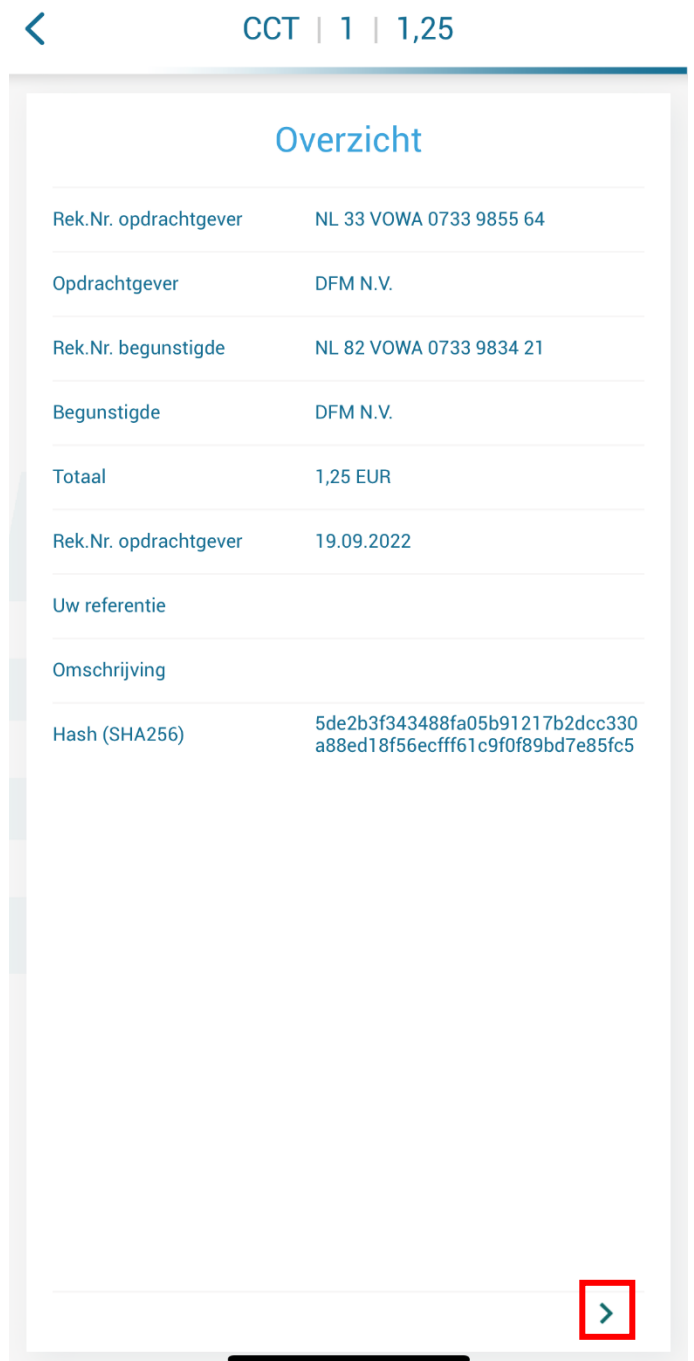

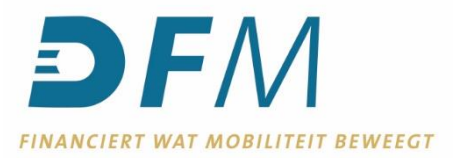

In het beginscherm kunt u één opdracht selecteren door het witte, ronde selectievakje aan de rechterkant achter de betreffende opdracht aan te vinken. U kunt ook meerdere opdrachten tegelijk selecteren door de witte, ronde selectievakjes aan de rechterkant achter de betreffende opdrachten aan te vinken.

U kunt dan kiezen om de opdracht(en) goed te keuren (linksonder in het scherm) óf af te keuren (rechtsonder in het scherm).

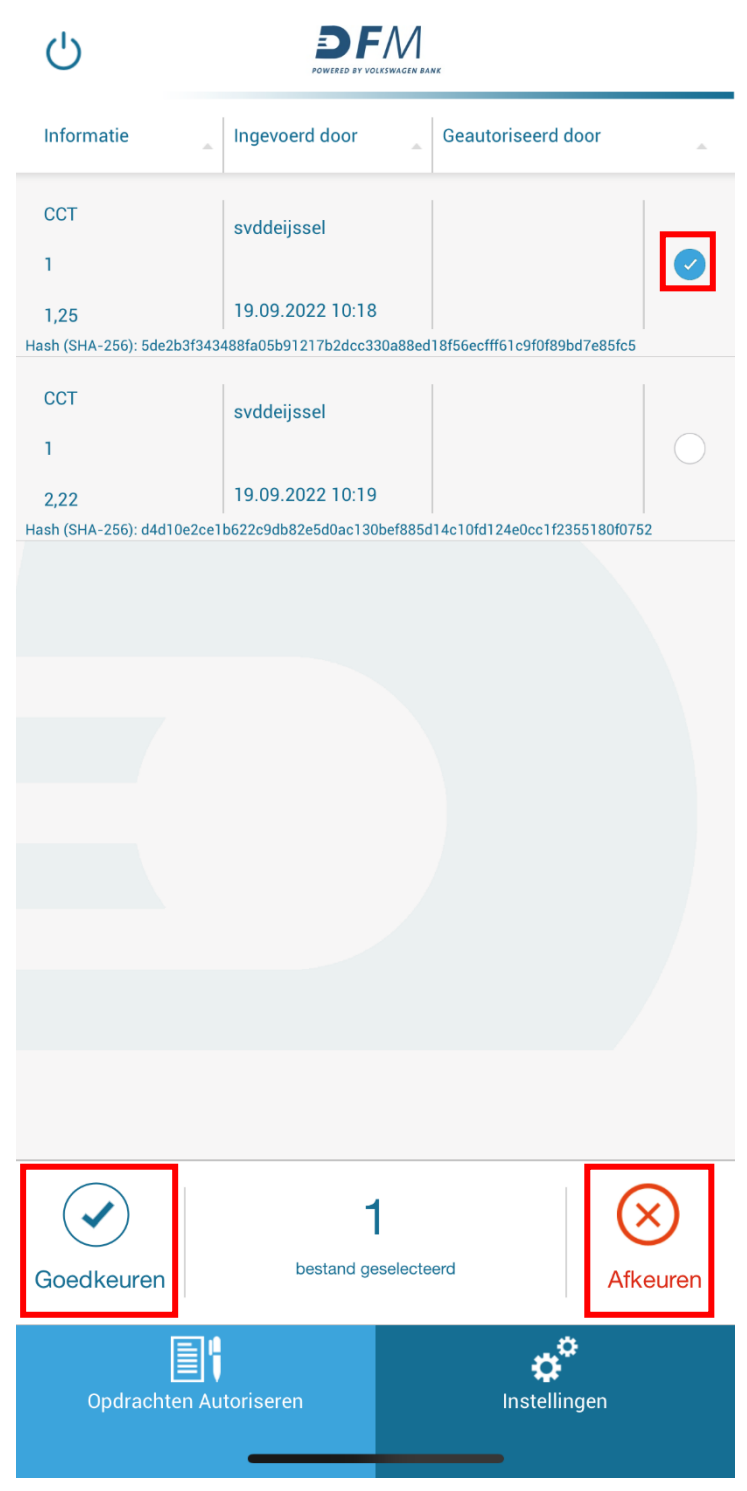

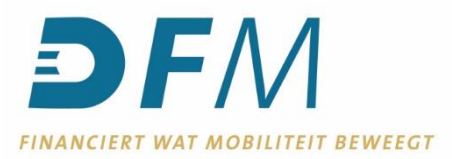

i 5fc Autoriseren Voer uw pincode in. pincode  $0f0$ OK Annuleren

Vervolgens moet u de (zelfgekozen) pincode invoeren en op **OK** klikken om uw keuze te bevestigen.

Wilt u de app verlaten? Klik dan op de blauwe knop linksboven in het beginscherm.

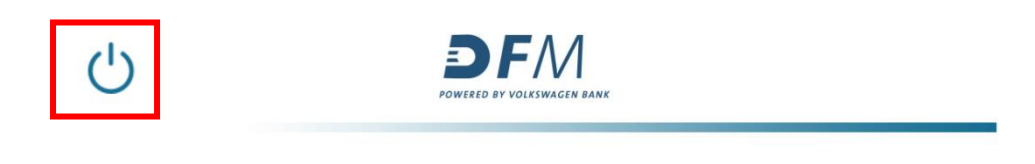

En klik op **Uitloggen.**

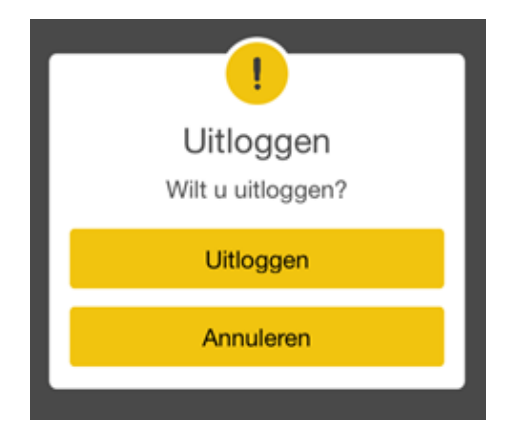

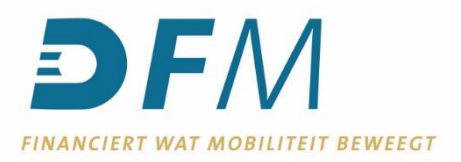

## **Overige instellingen en opties**

Wanneer u (midden onder in het beginscherm) kiest voor **Instellingen** (in plaats van **Opdrachten Autoriseren**), kunt u:

- uw pincode voor het autoriseren wijzigen;
- uw wachtwoord om in te loggen in de e-Sign-app wijzigen;
- aangeven of u Face-ID wilt gebruiken;
- uw account verwijderen uit de e-Sign-app.

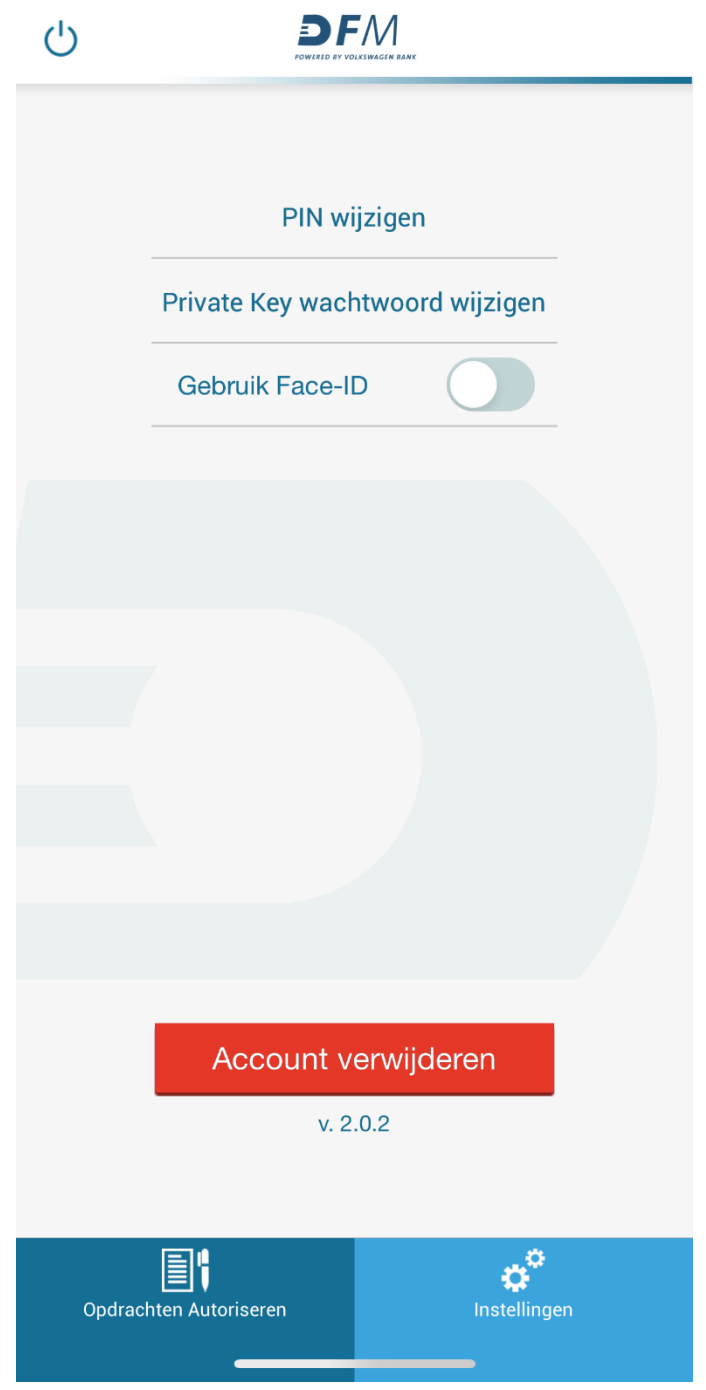

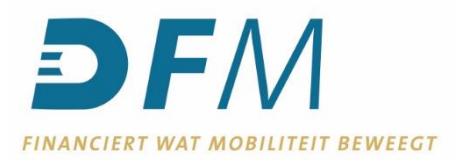

Wanneer u de pincode voor het autoriseren van opdrachten wilt wijzigen, kiest u voor **PIN wijzigen** en volgt onderstaande pop-up. Vul de gevraagde velden in en klik op **Wijzigen** om de wijziging te bevestigen.

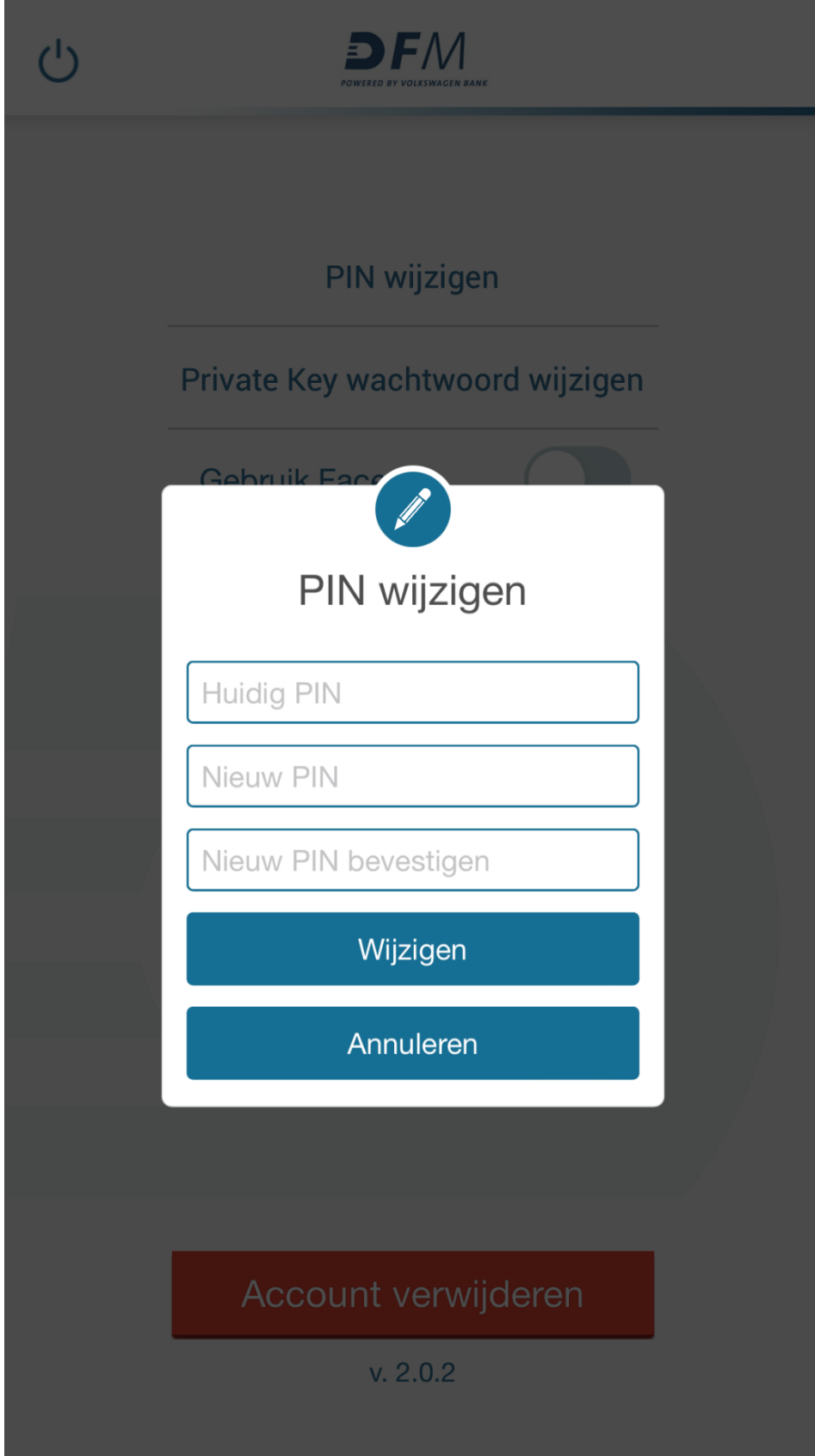

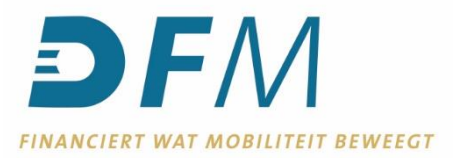

Wanneer u het wachtwoord om in te loggen in de e-Sign-app wilt wijzigen, dan kiest u **voor Private Key wachtwoord wijzigen** en volgt onderstaande pop-up. Vul de gevraagde velden in en klik op **Wijzigen** om de wijziging te bevestigen.

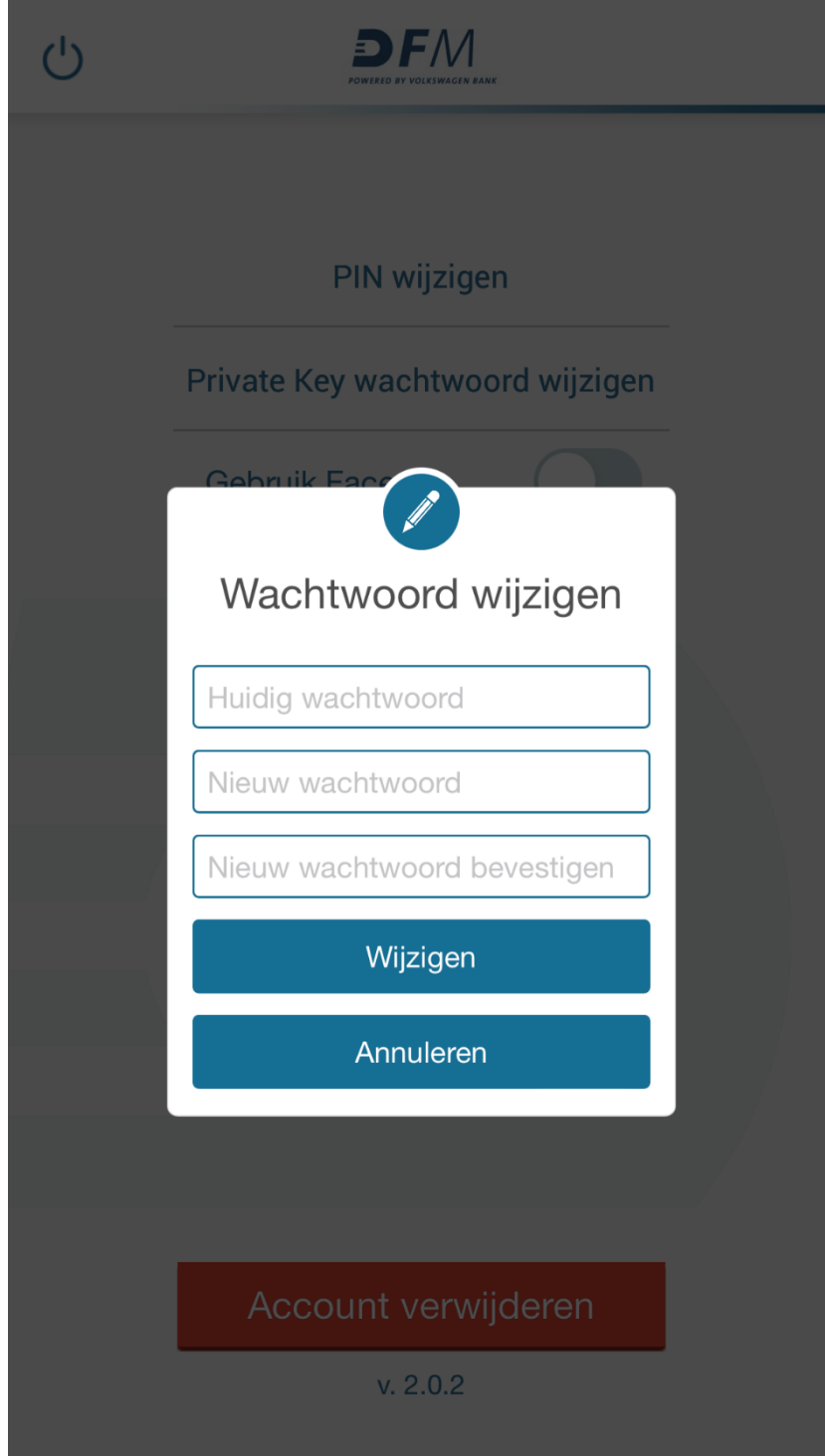

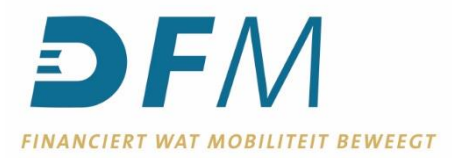

U kunt bij het autoriseren van opdrachten gebruik maken van Face-ID. Face-ID is een service van Apple en maakt gebruik van uw vingerafdruk om bepaalde handelingen te verrichten. Face-ID moet geconfigureerd worden in de instellingen van uw smartphone of tablet. U kunt Face-ID gebruiken op een iPhone 5s of hoger, iPad Pro, iPad Air 2 of iPad mini 3 of hoger.

Schuif, om Face-ID in te schakelen, het bolletje naar rechts.

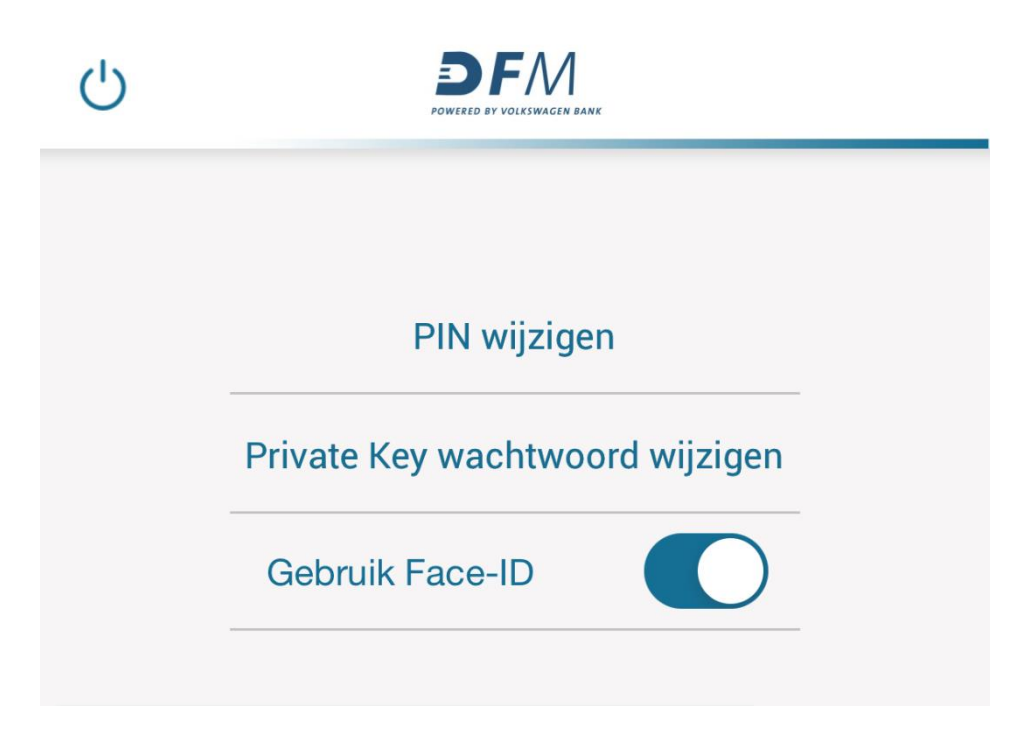

Om Face-ID uit te schakelen, schuift u het bolletje weer naar links.

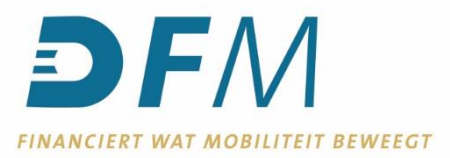

Wanneer u de e-Sign-app niet meer wilt gebruiken met een bepaald gebruikersprofiel, kunt u het profiel verwijderen (en eventueel een nieuw profiel registreren).

Kies voor **Account verwijderen** (de rode knop midden onder in het scherm) en kies in de pop-up voor **Verwijderen**. Uw gebruikersprofiel is nu verwijderd uit de e-Sign-app.

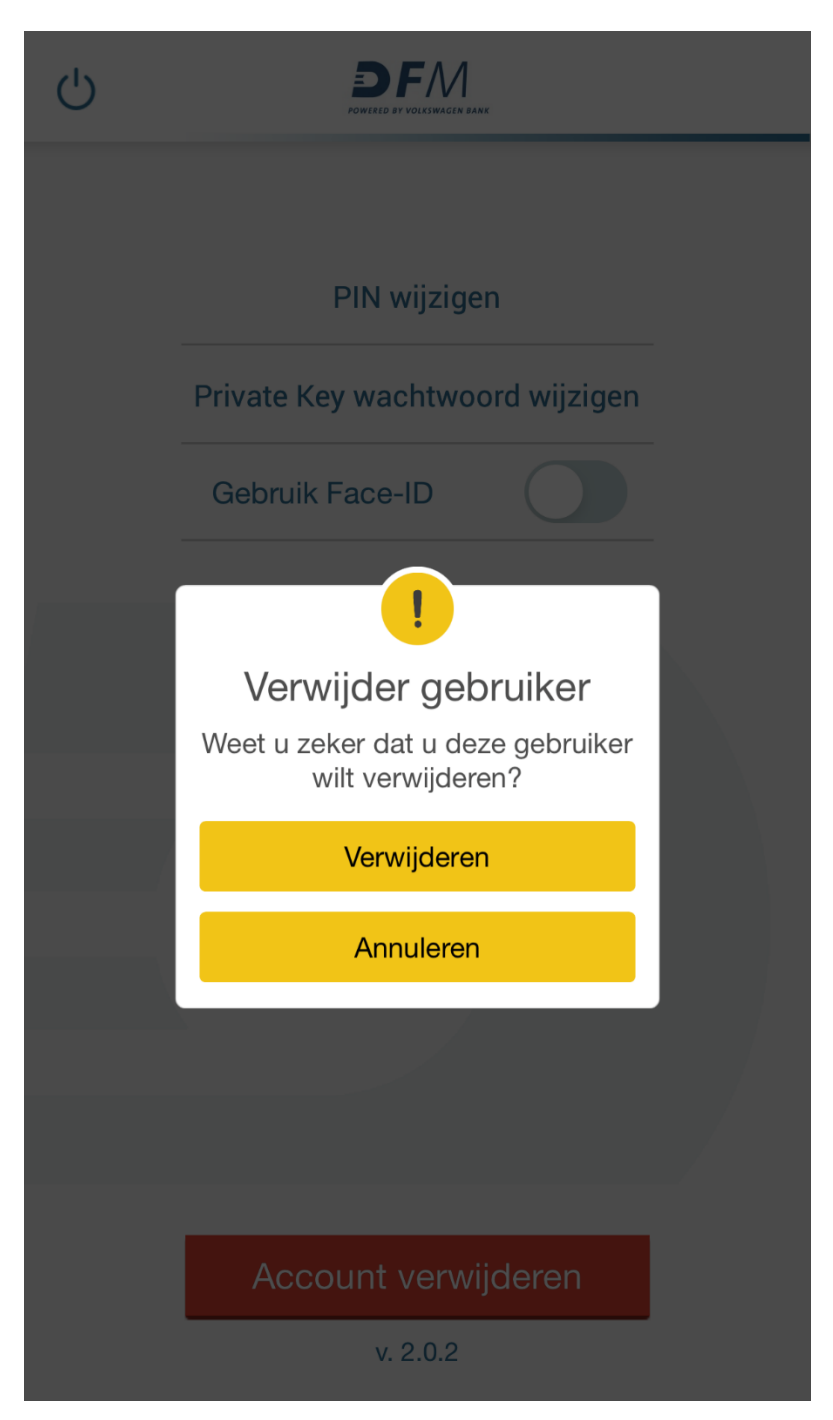